giunta regionale Allegato C al Decreto n. 449 del 04/04/2024 pag. 1/32

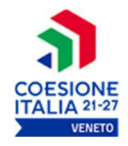

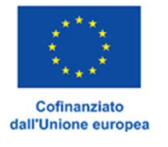

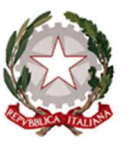

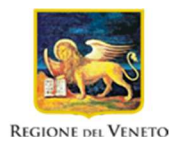

ò

Area Politiche Economiche, Capitale Umano e Programmazione Comunitaria

Direzione Formazione e Istruzione

PR VENETO FSE+ 2021-2027 Priorità 1 - Occupazione

# DGR N. 231 DEL 13 MARZO 2024

# FORMAZIONE CONTINUA

Un'opportunità per la crescita e lo sviluppo delle competenze dei lavoratori

# GUIDA ALLA PROGETTAZIONE

giunta regionale Allegato C al Decreto n. 449

04/04/2024 del

# **Indice**

£.

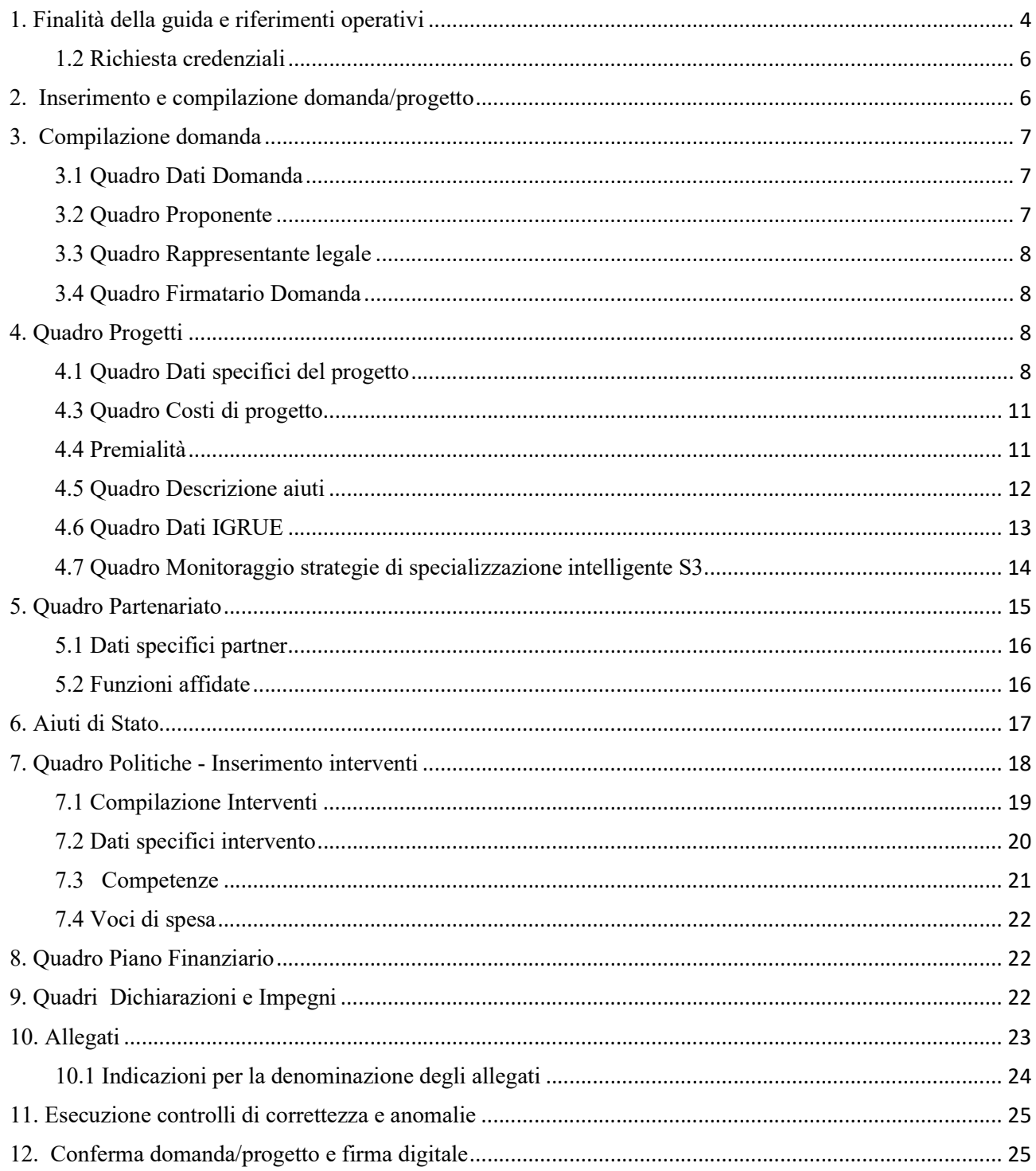

AREA POLITICHE ECONOMICHE, CAPITALE UMANO E PROGRAMMAZIONE COMUNITARIA

DIREZIONE FORMAZIONE E ISTRUZIONE

PR Veneto FSE+ 2021-2027 - "Formazione Continua - Un'opportunità per la crescita e lo sviluppo delle competenze dei lavoratori"

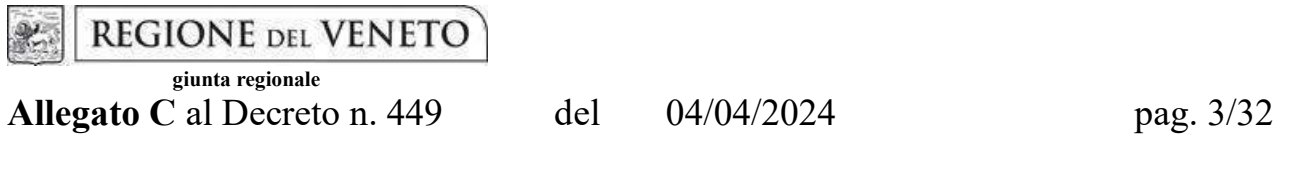

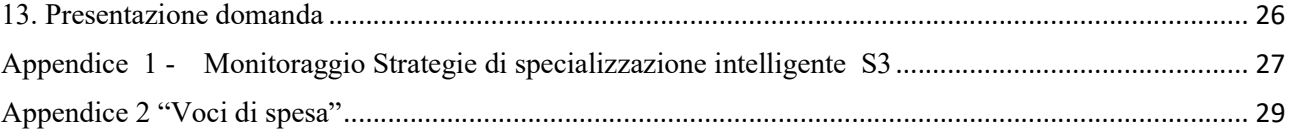

 giunta regionale Allegato C al Decreto n.  $449$  del  $04/04/2024$  pag.  $4/32$ 

# 1. Finalità della guida e riferimenti operativi

La presente Guida alla progettazione intende essere uno strumento di supporto alla progettazione in relazione all'Avviso approvato con DGR n. 231 del 13 marzo 2024 "Formazione Continua - Un'opportunità per la crescita e lo sviluppo delle competenze dei lavoratori" ed è correlata alle prescrizioni dell'Avviso e al Testo Unico Beneficiari approvato con Decreto della Direzione Autorità di Gestione FSE n. 48 del 28.12.2023.

Come previsto dall'Avviso, la presentazione dei progetti deve avvenire, a pena di inammissibilità, per via telematica, attraverso il Sistema Informativo Unificato (SIU) della Regione<sup>1</sup> al presente link: https://siu.regione.veneto.it/DomandePRU

La presentazione della domanda/progetto deve avvenire, a pena di inammissibilità, entro e non oltre le ore 13:00 del giorno 09/05/2024. Il sistema oltre tale termine impedisce la presentazione della domanda/progetto. Non è prevista la presentazione cartacea della Domanda.

Si ricorda che, come precisato anche nell'Avviso, al fine di prevenire eventuali inconvenienti che possono verificarsi a ridosso della scadenza del termine di presentazione delle domande, sia per ragioni imputabili al sistema, sia per sovraccarichi o di cali di performance della rete, si suggerisce ai soggetti proponenti di provvedere alla presentazione delle domande con congruo anticipo rispetto alla scadenza fissata.

A tal proposito si precisa che eventuali segnalazioni di mancata presentazione della domanda nei termini previsti dall'Avviso, potranno essere oggetto di valutazione regionale solo alle seguenti condizioni:

- accertato malfunzionamento esclusivamente imputabile al gestore del SIU;
- rilascio di un codice numerico (ticket incident) almeno 24 ore prima della scadenza fissata dall'Avviso.

AREA POLITICHE ECONOMICHE, CAPITALE UMANO E PROGRAMMAZIONE COMUNITARIA DIREZIONE FORMAZIONE E ISTRUZIONE

<sup>1</sup> https://spazio-operatori.regione.veneto.it/it/manuali

PR Veneto FSE+ 2021-2027 - "Formazione Continua - Un'opportunità per la crescita e lo sviluppo delle competenze dei lavoratori"

 giunta regionale Allegato C al Decreto n. 449 del  $04/04/2024$  pag.  $5/32$ 

La Direzione Formazione e Istruzione è a disposizione degli operatori per fornire le eventuali informazioni necessarie.

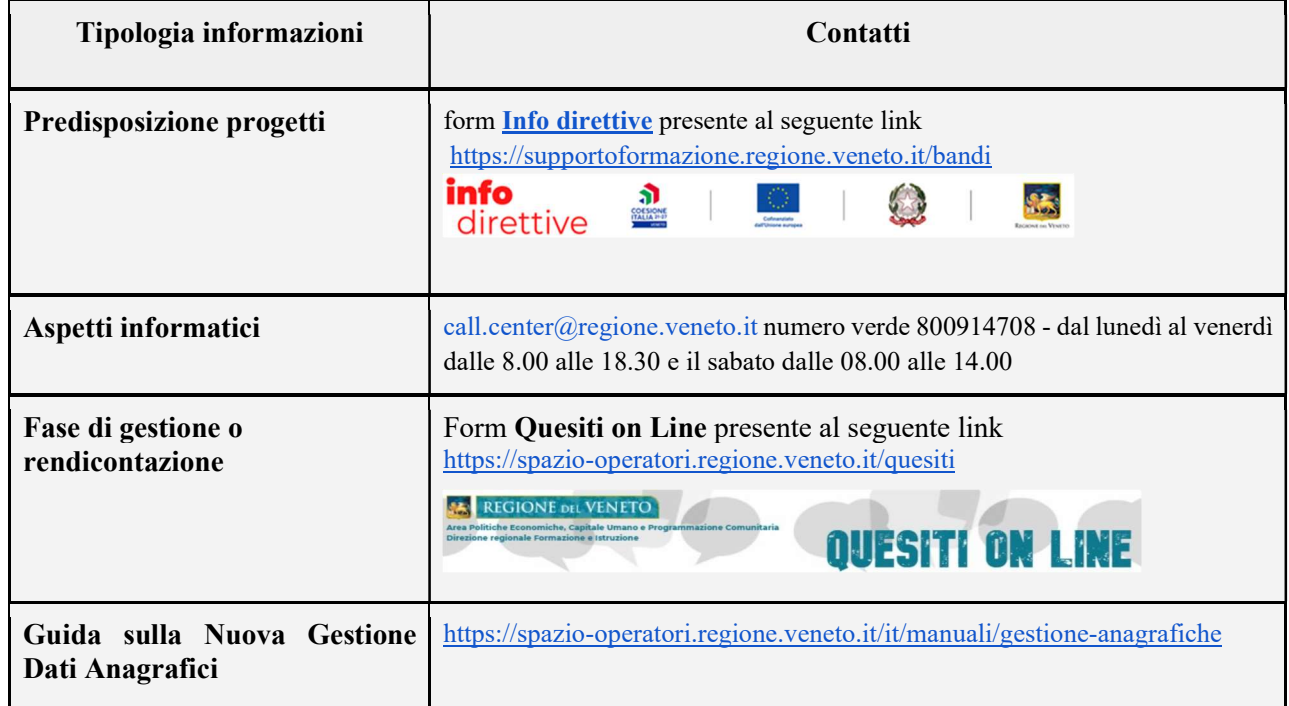

Nella pagine seguenti si descrivono i passaggi fondamentali per la presentazione delle Domande di ammissione e relativi progetti.

 giunta regionale Allegato C al Decreto n. 449 del  $04/04/2024$  pag.  $6/32$ 

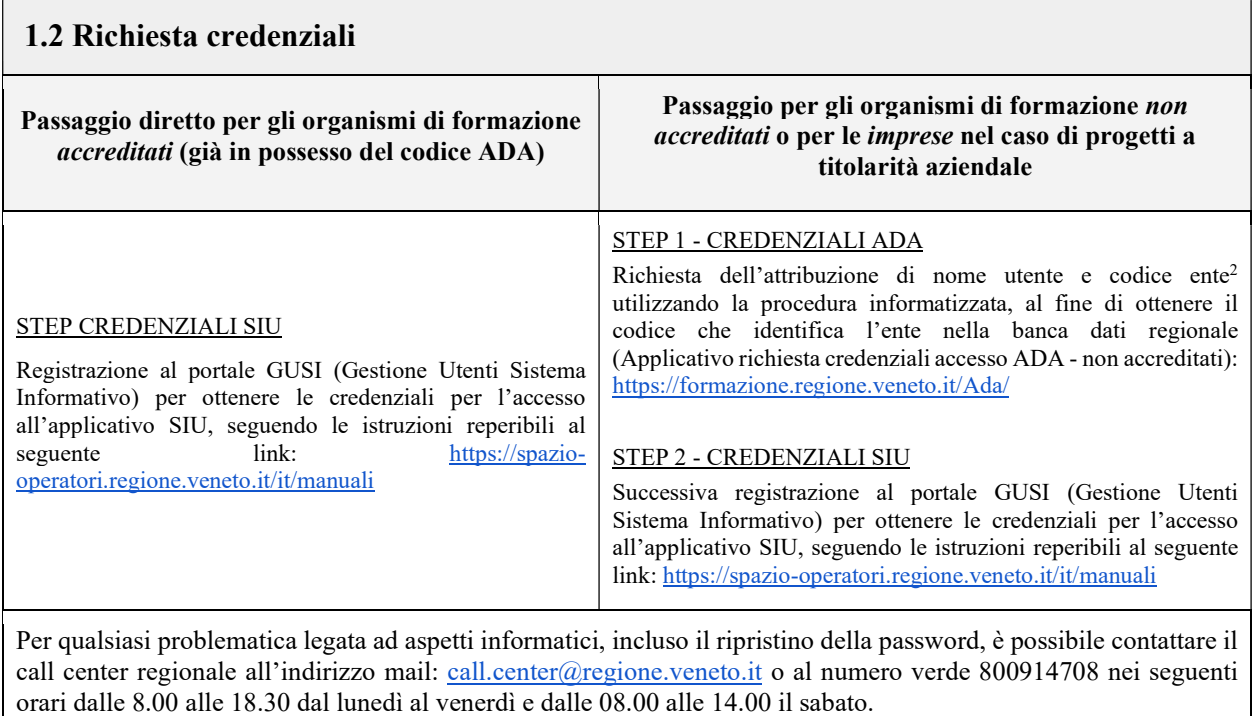

## 2. Inserimento e compilazione domanda/progetto

Nella pagina di Benvenuto, per avviare la compilazione della Domanda, selezionare "Inserimento nuova Domanda".

- selezionare il programma operativo di riferimento: "FSE+ 2021-2027";
- richiamare la posizione anagrafica del proprio Ente/società digitando il Codice Fiscale e/o la Partita IVA e cliccando "cerca". In questo modo le informazioni imputate in GUSI in fase di registrazione vengono richiamate automaticamente;
- creare la Domanda cliccando sul pulsante "Nuova Domanda".

Successivamente:

● selezionare il tipo di Domanda "Domanda di ammissione"

<sup>&</sup>lt;sup>2</sup> Il codice ente attributo dovrà essere utilizzato anche nella successiva fase di registrazione al portale GUSI (Gestione Utenti Sistema Informativo) e in fase di utilizzo dell'applicativo SIU e in tutti i casi ove sia richiesto il codice ente.

AREA POLITICHE ECONOMICHE, CAPITALE UMANO E PROGRAMMAZIONE COMUNITARIA

DIREZIONE FORMAZIONE E ISTRUZIONE

PR Veneto FSE+ 2021-2027 - "Formazione Continua - Un'opportunità per la crescita e lo sviluppo delle competenze dei lavoratori"

 giunta regionale Allegato C al Decreto n. 449 del 04/04/2024 pag. 7/32

- selezionare la tipologia "DMP Promuovere l'adattamento dei lavoratori, delle imprese e degli imprenditori ai cambiamenti"
- e cliccare "Prosegui" si entra direttamente nel quadro "Dati Domanda".

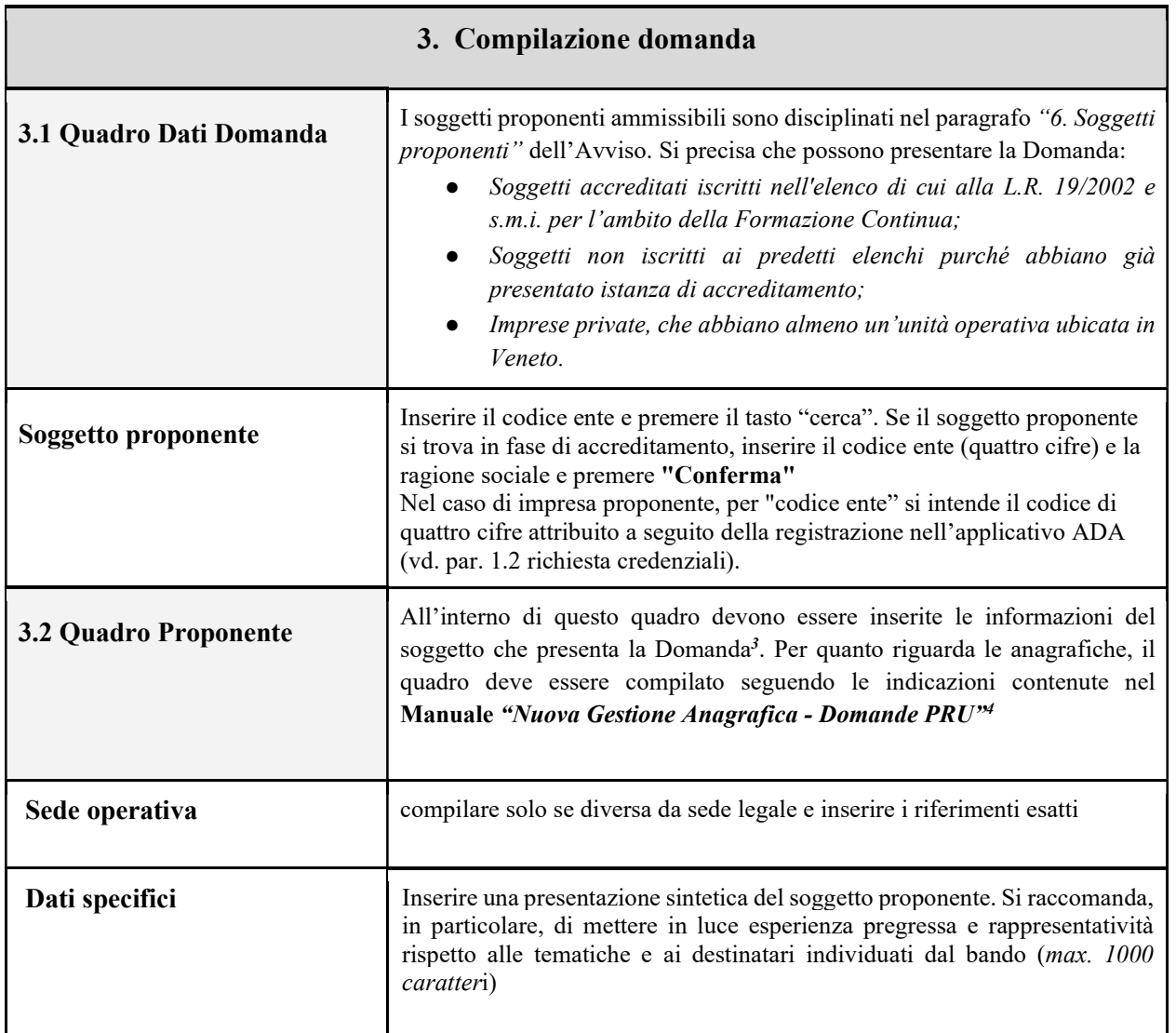

DIREZIONE FORMAZIONE E ISTRUZIONE

PR Veneto FSE+ 2021-2027 - "Formazione Continua - Un'opportunità per la crescita e lo sviluppo delle competenze dei lavoratori"

<sup>&</sup>lt;sup>3</sup> se nella sezione Dati Dichiarati vi sono dei dati diversi da quelli nella sezione Banche dati certificate o da quelli nella sezione di Anagrafe di Regione del Veneto, compariranno degli errori bloccanti nel quadro "Anomalie"e sarà necessario caricare tra gli allegati di SIU la documentazione comprovante la variazione dei dati anagrafici, o riportare i dati della sezione Banche dati certificate nella sezione Dati Dichiarati.

<sup>4</sup> https://spazio-operatori.regione.veneto.it/it/manuali/gestione-anagrafiche

AREA POLITICHE ECONOMICHE, CAPITALE UMANO E PROGRAMMAZIONE COMUNITARIA

 giunta regionale Allegato C al Decreto n. 449 del 04/04/2024 pag. 8/32

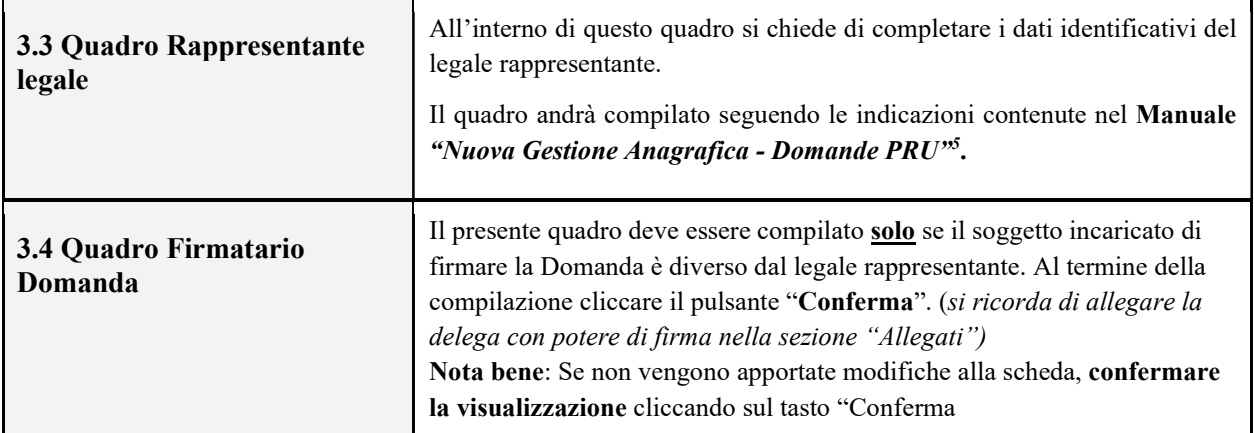

# 4. Quadro Progetti

All'interno di questo quadro è possibile prendere visione delle sezioni che compongono il progetto.

Il pulsante "Aggiungi progetto" permette di inserire un nuovo progetto.

Cliccando il pulsante "Dettaglio" relativo al singolo progetto, si accede ai sottosquadri di cui è composto.

Il pulsante "Elimina" permette di eliminare il progetto selezionato.

Solo il progetto preventivamente confermato sarà presentabile.

Per passare da un sottoquadro ad un altro all'interno dello stesso progetto si deve cliccare il pulsante "Conferma". I dati inseriti vengono acquisiti dal sistema.

Per tornare alla pagina precedente, utilizzare la funzione "Ritorna".

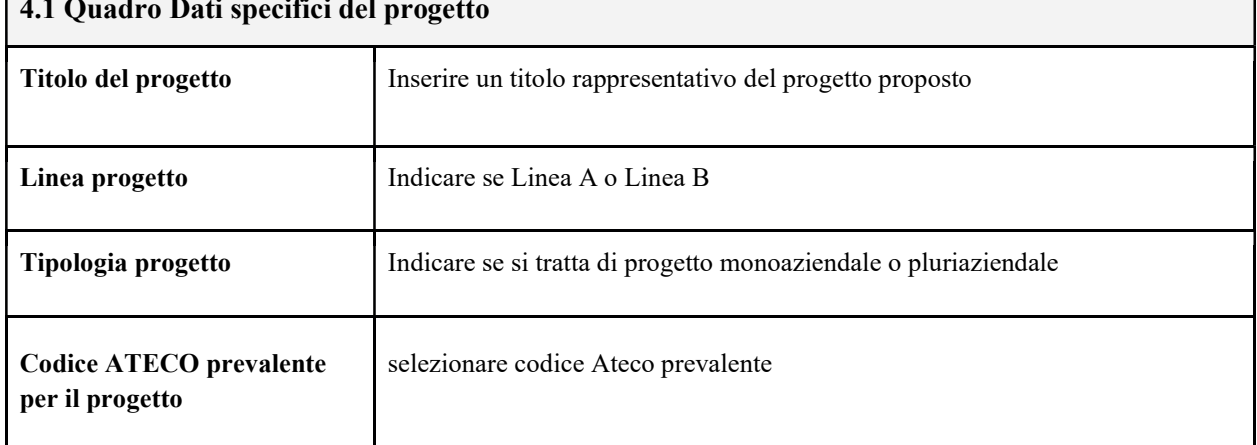

# 4.1 Quadro Dati specifici del progetto

AREA POLITICHE ECONOMICHE, CAPITALE UMANO E PROGRAMMAZIONE COMUNITARIA DIREZIONE FORMAZIONE E ISTRUZIONE

PR Veneto FSE+ 2021-2027 - "Formazione Continua - Un'opportunità per la crescita e lo sviluppo delle competenze dei lavoratori"

<sup>5</sup> https://spazio-operatori.regione.veneto.it/it/manuali/gestione-anagrafiche

REGIONE DEL VENETO giunta regionale

Allegato C al Decreto n. 449 del  $04/04/2024$  pag.  $9/32$ 

**R** 

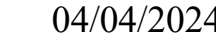

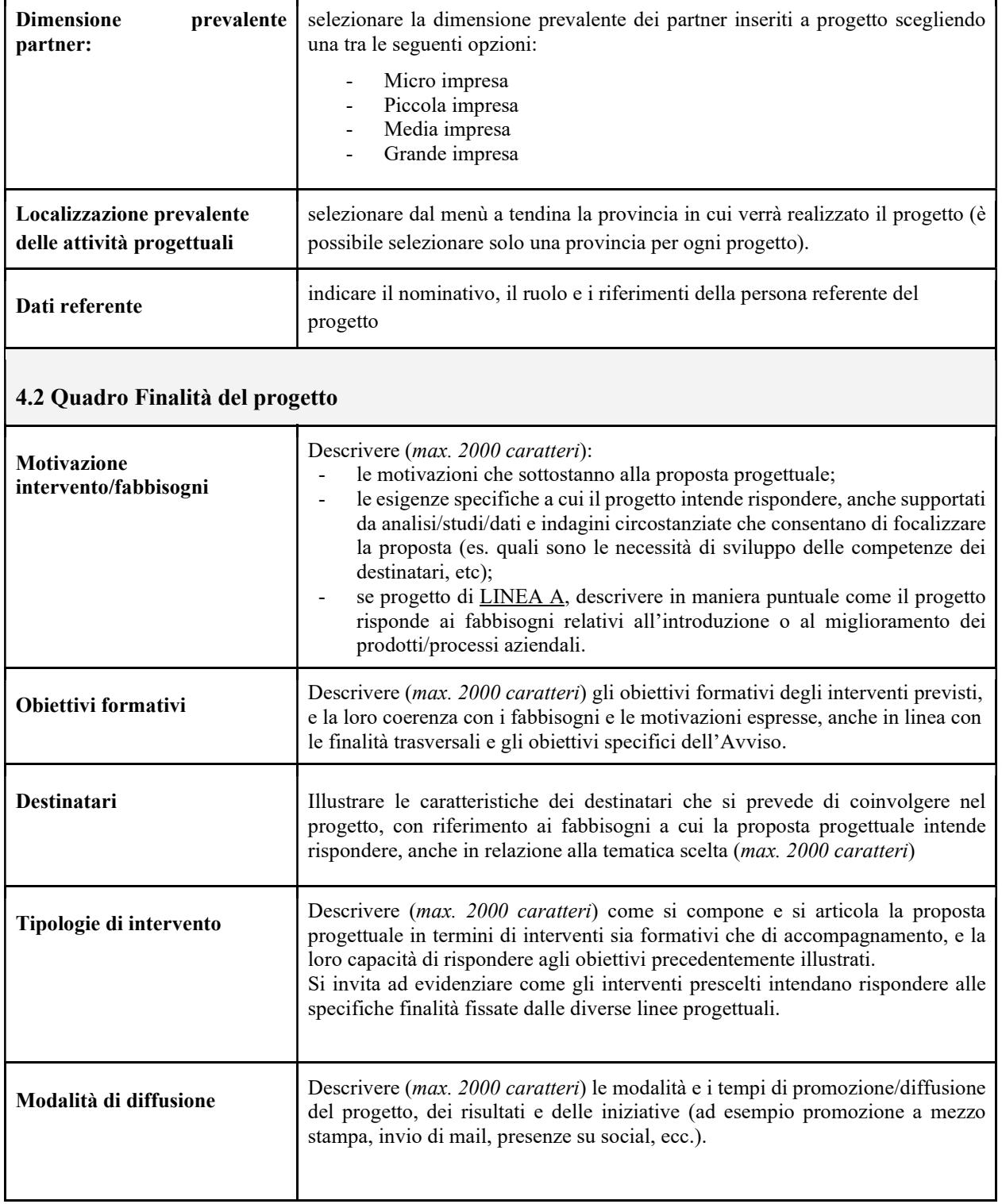

AREA POLITICHE ECONOMICHE, CAPITALE UMANO E PROGRAMMAZIONE COMUNITARIA DIREZIONE FORMAZIONE E ISTRUZIONE PR Veneto FSE+ 2021-2027 - "Formazione Continua - Un'opportunità per la crescita e lo sviluppo delle competenze dei lavoratori"

£.

 giunta regionale Allegato C al Decreto n. 449 del 04/04/2024 pag. 10/32

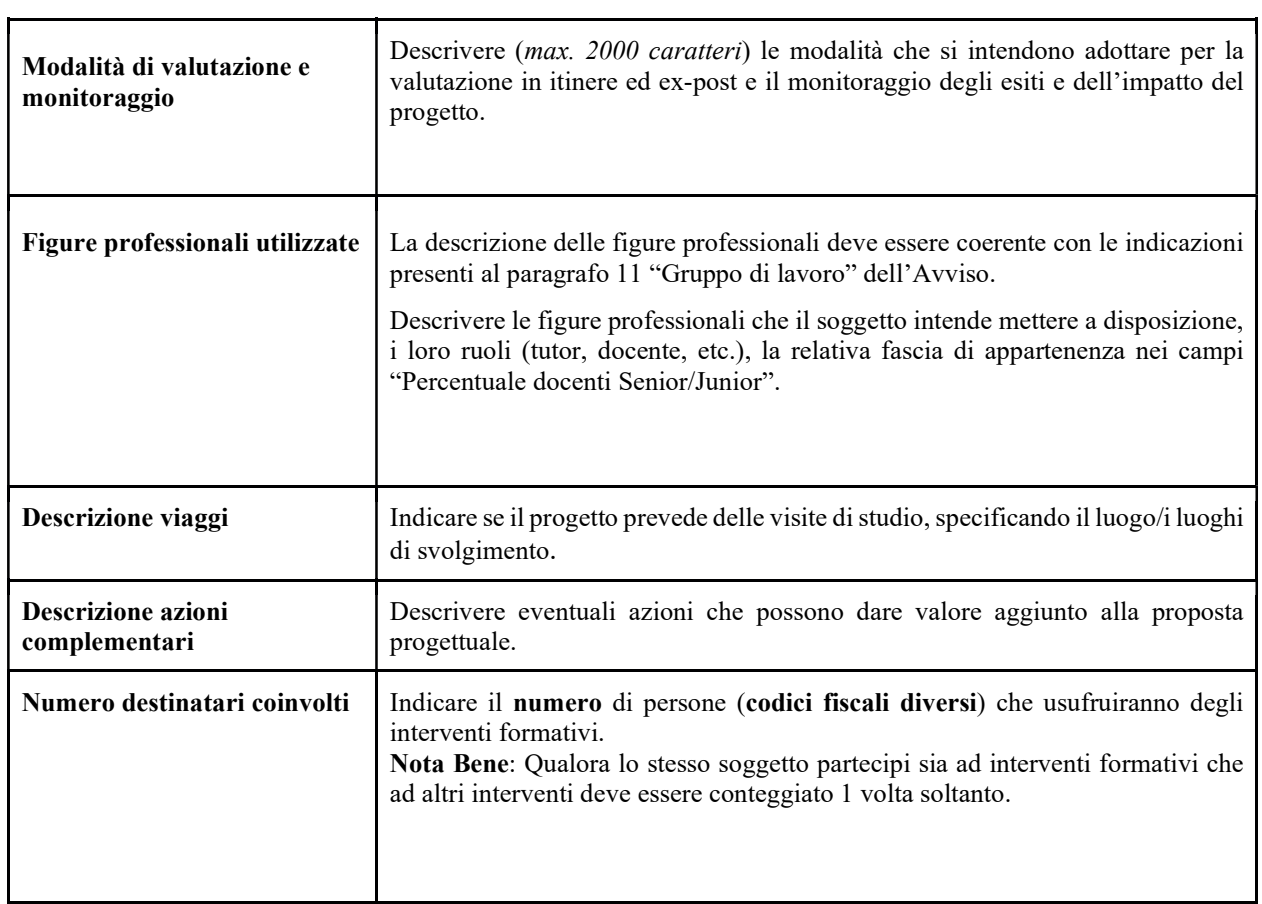

 giunta regionale Allegato C al Decreto n.  $449$  del  $04/04/2024$  pag.  $11/32$ 

£.

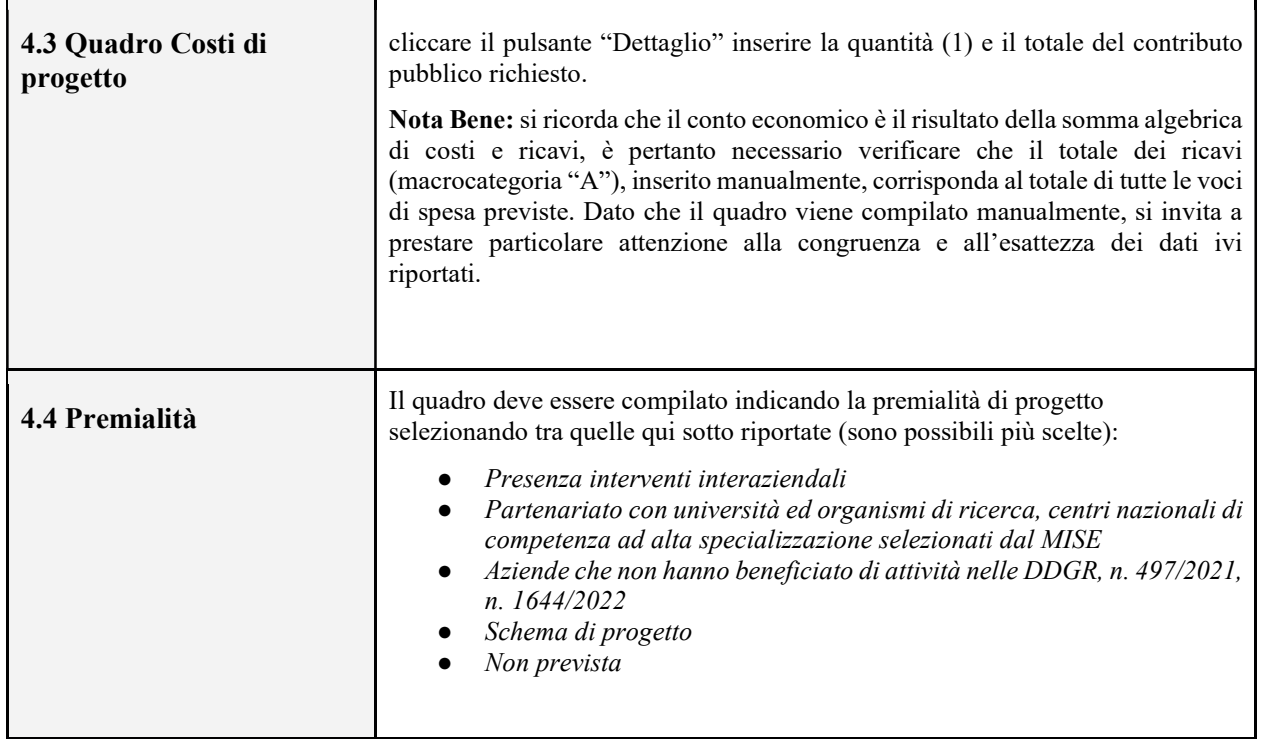

AREA POLITICHE ECONOMICHE, CAPITALE UMANO E PROGRAMMAZIONE COMUNITARIA DIREZIONE FORMAZIONE E ISTRUZIONE PR Veneto FSE+ 2021-2027 - "Formazione Continua - Un'opportunità per la crescita e lo sviluppo delle competenze dei lavoratori"

 giunta regionale Allegato C al Decreto n. 449 del 04/04/2024 pag. 12/32

## 4.5 Quadro Descrizione aiuti

Tenuto conto della normativa sugli Aiuti di stato, si precisa che gli interventi devono essere considerati nel computo della quota di aiuto assegnata ad ogni impresa, come riportato dalla tabella che segue:

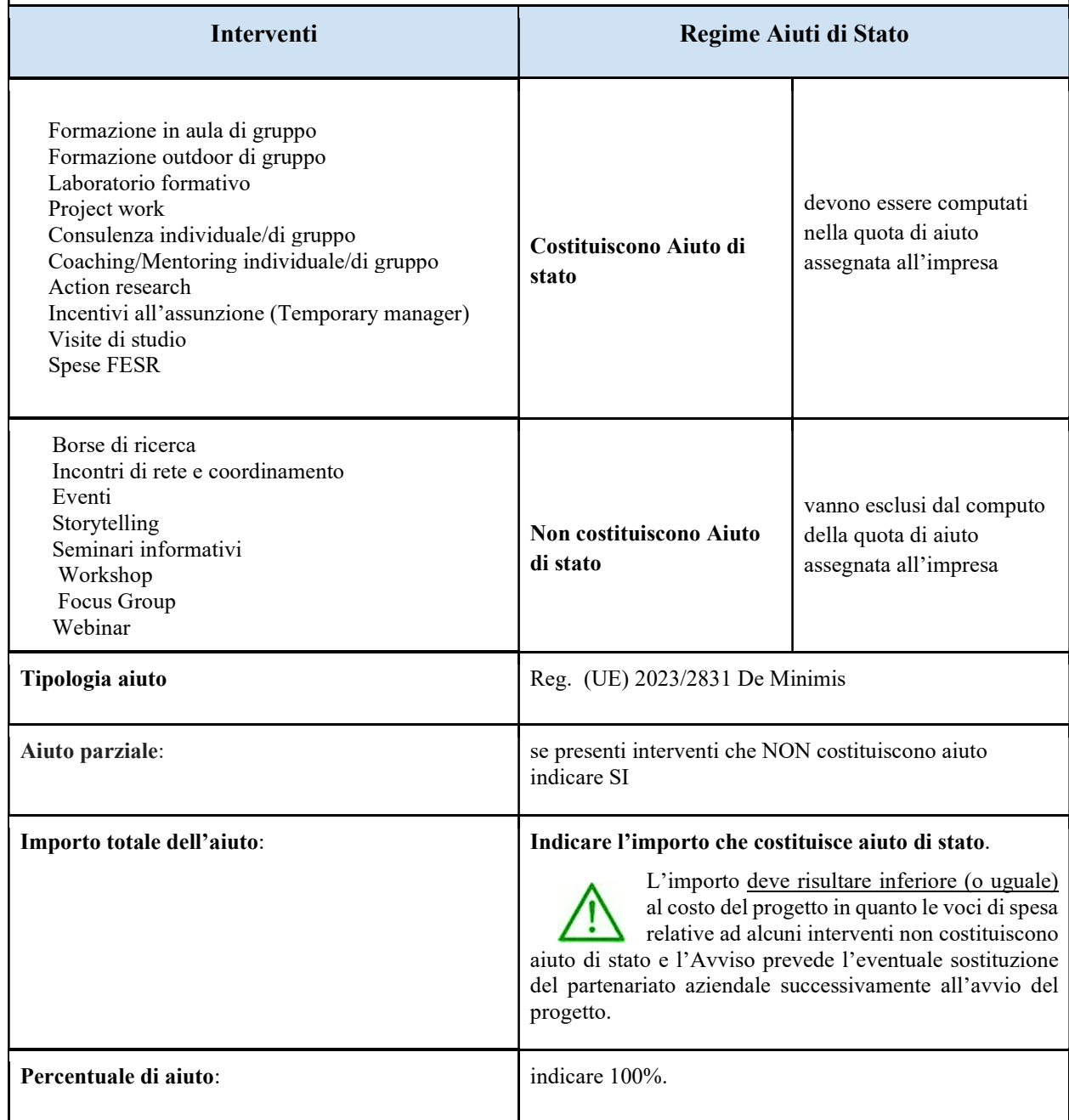

AREA POLITICHE ECONOMICHE, CAPITALE UMANO E PROGRAMMAZIONE COMUNITARIA

DIREZIONE FORMAZIONE E ISTRUZIONE

PR Veneto FSE+ 2021-2027 - "Formazione Continua - Un'opportunità per la crescita e lo sviluppo delle competenze dei lavoratori"

 giunta regionale Allegato C al Decreto n. 449 del 04/04/2024 pag. 13/32

#### 4.6 Quadro Dati IGRUE

Devono essere inserite le informazioni obbligatorie, indispensabili alla trasmissione dei dati oggetto di monitoraggio al Sistema Nazionale di Monitoraggio operante presso IGRUE (Ispettorato Generale per i Rapporti finanziari con l'Unione Europea).

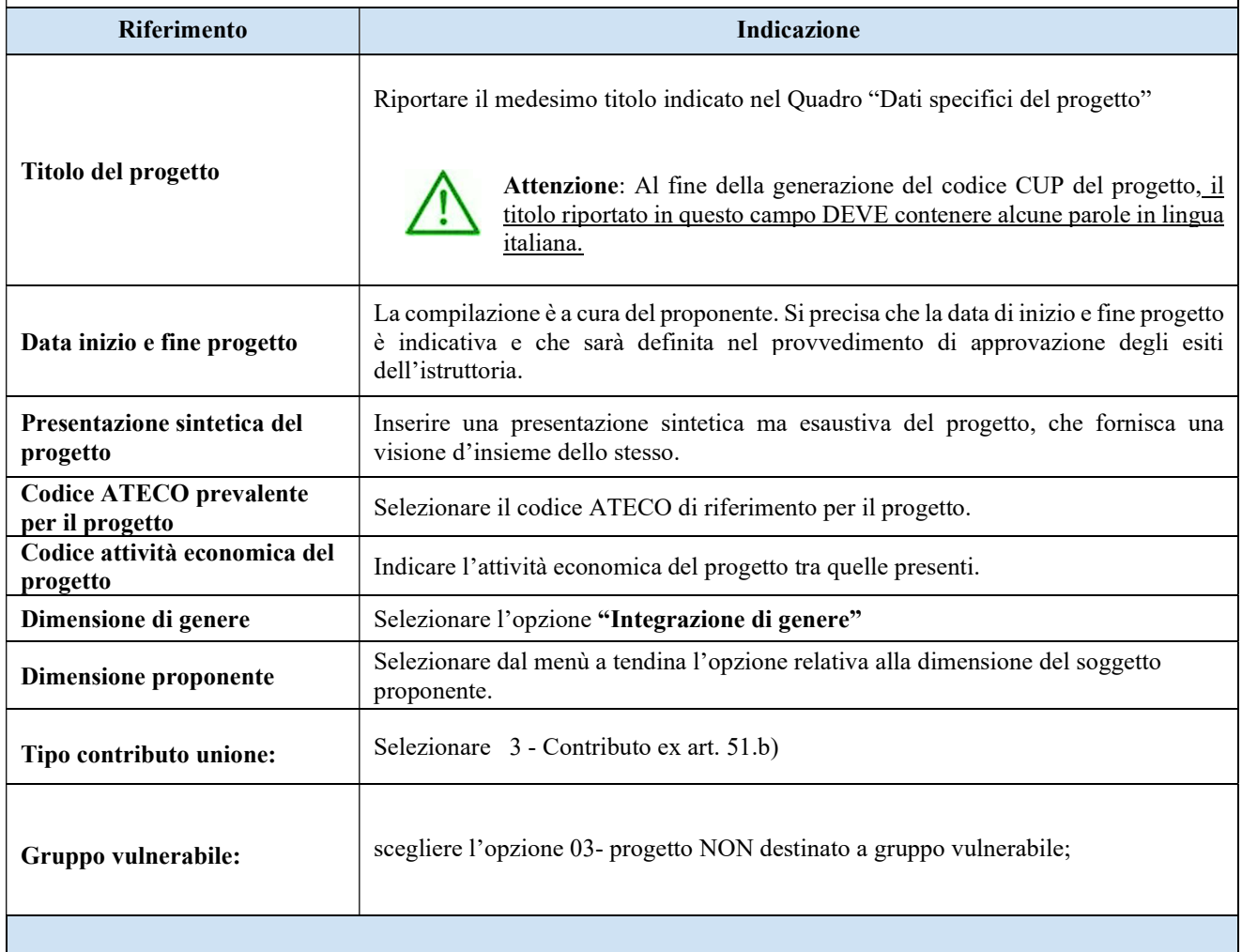

Dopo aver compilato questi campi, selezionare il pulsante "Conferma" e compilare tutte le successive sezioni come indicato di seguito:

 giunta regionale Allegato C al Decreto n. 449 del 04/04/2024 pag. 14/32

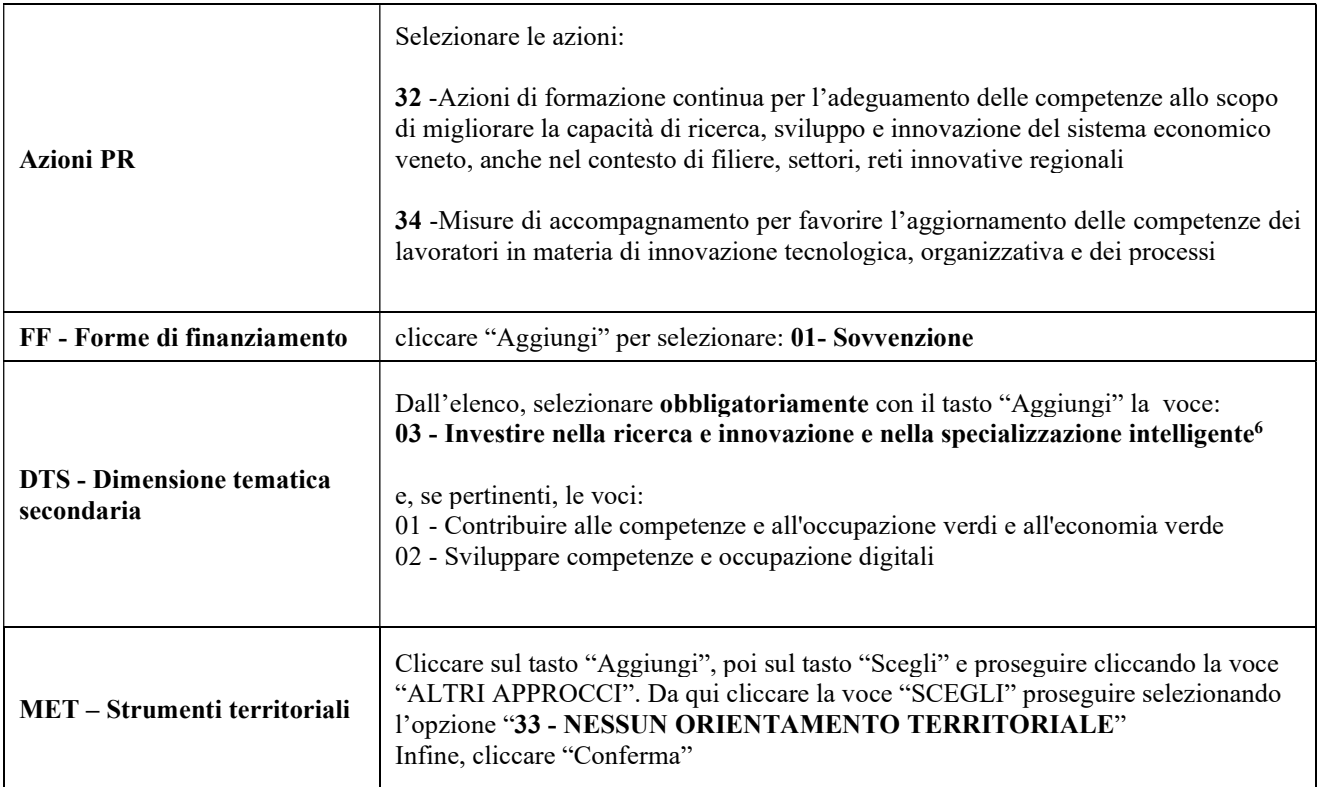

## 4.7 Quadro Monitoraggio strategie di specializzazione intelligente S3

Ai fini dell'applicazione della Strategia di specializzazione Intelligente (S3) della Regione del Veneto 2021-2027<sup>7</sup> ciascun progetto deve fare riferimento ad un ambito e ad una traiettoria di sviluppo e tecnologica, in base all'ambito prescelto.

Per l'elenco delle traiettorie si veda l'appendice 1 o l'allegato A della DGR n. 474 del 29 aprile 2022<sup>8</sup>

AREA POLITICHE ECONOMICHE, CAPITALE UMANO E PROGRAMMAZIONE COMUNITARIA DIREZIONE FORMAZIONE E ISTRUZIONE

<sup>6</sup> poichè il bando contribuisce al conseguimento delle priorità regionali stabilite dalla Strategia di specializzazione Intelligente (S3) della Regione del Veneto, la DTS 03 deve essere obbligatoriamente selezionata.

<sup>7</sup> D.G.R n. 1684 del 30/12/2022 "Approvazione del documento "Modello di Monitoraggio e Valutazione della Strategia di Specializzazione Intelligente (S3) della Regione del Veneto 2021 - 2027".

<sup>8</sup> https://bur.regione.veneto.it/BurvServices/pubblica/DettaglioDgr.aspx?id=475732

PR Veneto FSE+ 2021-2027 - "Formazione Continua - Un'opportunità per la crescita e lo sviluppo delle competenze dei lavoratori"

 giunta regionale Allegato C al Decreto n.  $449$  del  $04/04/2024$  pag.  $15/32$ 

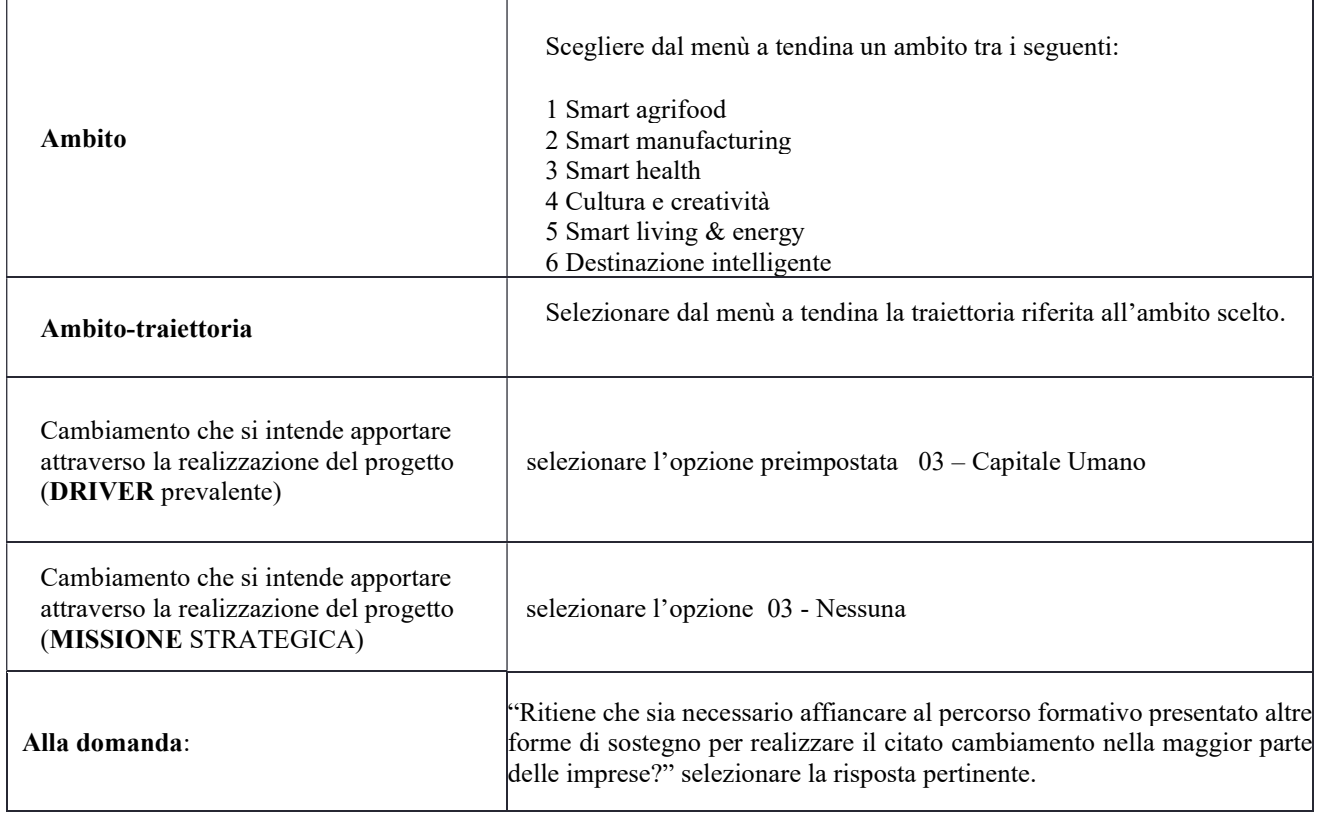

# 5. Quadro Partenariato

All'interno di questa sezione è possibile inserire le informazioni relative ai partner di progetto così come disciplinato dal paragrafo "7. Partenariati" dell'Avviso. È necessario compilare una scheda per ogni partner del progetto.

Le informazioni inserite nella scheda devono essere coerenti con quanto dichiarato nella "Dichiarazione di adesione in partenariato" da allegare obbligatoriamente alla domanda con le informazioni di ciascun partner.

Attraverso il pulsante "Aggiungi" sarà possibile attivare la ricerca tramite Codice Fiscale del soggetto che si intende coinvolgere. Laddove la ricerca non dia esito, occorre inserire una nuova scheda partner attraverso la funzione "Forza creazione".

Dopo aver attivato la scheda partner si può procedere inserendo tutte le informazioni anagrafiche per poi proseguire con il dettaglio dei dati specifici.

ATTENZIONE: Come per i quadri "Proponente" e "Rappresentante legale" anche il quadro "Partenariato" va compilato seguendo le indicazioni contenute nel Manuale "Nuova Gestione Anagrafica - Domande PRU"9.

| Rappresentante legale | seguire le indicazioni del Manuale "Nuova Gestione Anagrafica - Domande |
|-----------------------|-------------------------------------------------------------------------|
|                       | PRU"                                                                    |

<sup>9</sup> https://spazio-operatori.regione.veneto.it/it/manuali/gestione-anagrafiche

AREA POLITICHE ECONOMICHE, CAPITALE UMANO E PROGRAMMAZIONE COMUNITARIA

DIREZIONE FORMAZIONE E ISTRUZIONE

PR Veneto FSE+ 2021-2027 - "Formazione Continua - Un'opportunità per la crescita e lo sviluppo delle competenze dei lavoratori"

 giunta regionale Allegato C al Decreto n. 449 del 04/04/2024 pag. 16/32

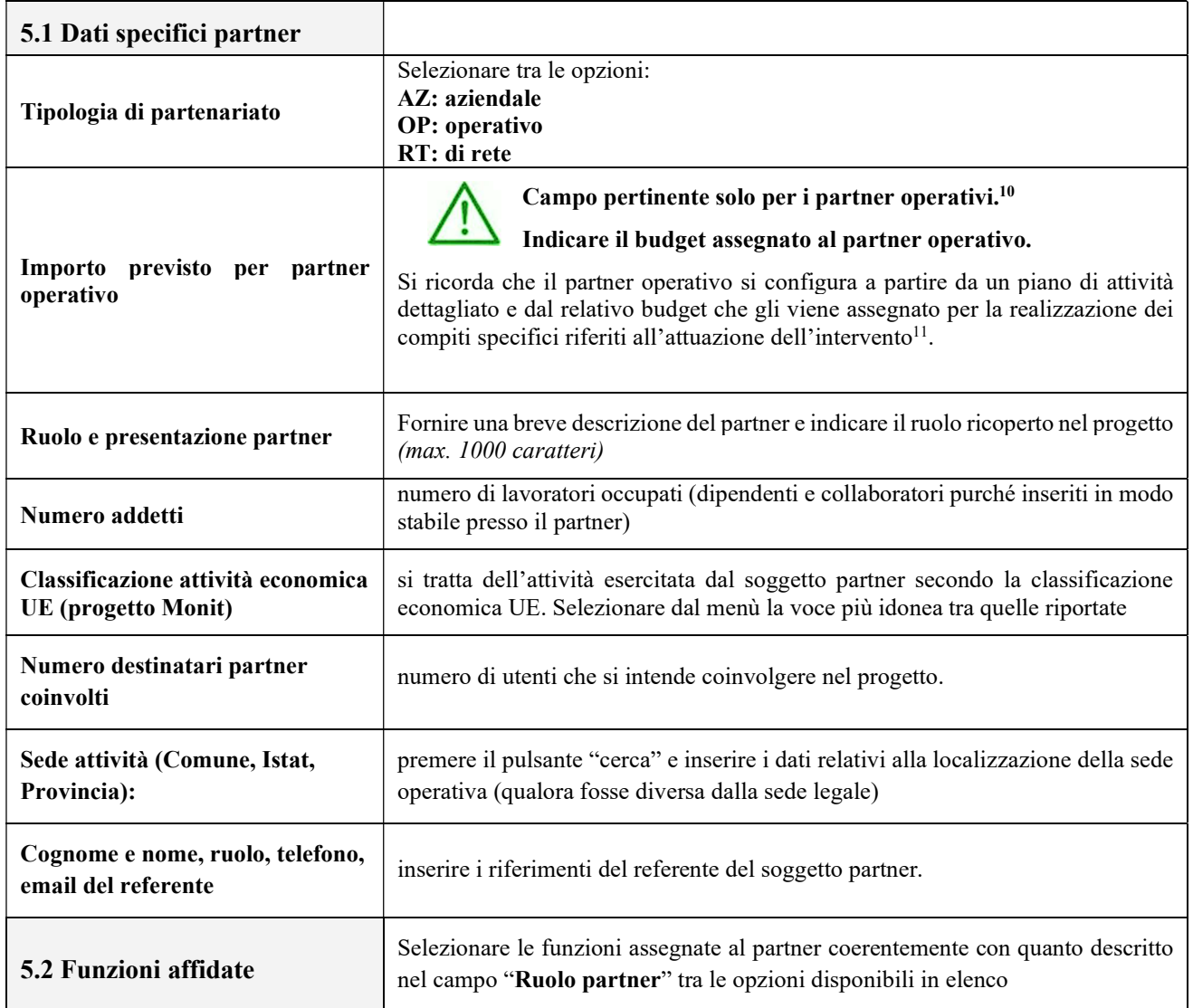

AREA POLITICHE ECONOMICHE, CAPITALE UMANO E PROGRAMMAZIONE COMUNITARIA

DIREZIONE FORMAZIONE E ISTRUZIONE

PR Veneto FSE+ 2021-2027 - "Formazione Continua - Un'opportunità per la crescita e lo sviluppo delle competenze dei lavoratori"

<sup>10</sup>si ricorda che la quota di concessione assegnata all'impresa deve essere indicata nell'apposita sezione dedicata agli aiuti di stato. Nel caso di progetto presentato direttamente dall'impresa la quota assegnata deve essere compilata l'apposita sezione "Dati specifici" della scheda "Proponente".

<sup>11</sup> Si rimanda al punto "Definizioni" del Decreto della Direzione Autorità di Gestione FSE n. 48 del 28.12.2023 "Approvazione del documento "Testo Unico per i Beneficiari" del Programma Regionale Veneto Fondo Sociale Europeo plus 2021-2027

 giunta regionale Allegato C al Decreto n.  $449$  del  $04/04/2024$  pag.  $17/32$ 

### 6. Aiuti di Stato

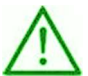

#### Campi pertinenti solo in caso di partner aziendali.

Nel caso di progetto monoaziendale presentato direttamente dall'impresa dovrà essere compilata l'apposita sezione "Dati specifici" della scheda "Proponente".

Questa sezione è dedicata alla raccolta dei dati che consentiranno l'implementazione massiva, a cura degli uffici regionali, del Registro Nazionale aiuti di stato e il rilascio del codice COR associato ad ogni impresa partner aziendale di progetto.

L'importo indicato nel campo "Quota assegnata all'impresa" costituirà l'aiuto concedibile all'impresa. Si invita pertanto a prestare particolare attenzione nella compilazione di questa sezione, in particolare nella quantificazione dell'importo assegnato alle imprese.

La somma degli importi indicati nel campo "Quota assegnata all'impresa" deve risultare inferiore (o uguale) al costo del progetto in quanto:

- 1. le voci di spesa relative ad alcuni interventi (come Borse di ricerca, Incontri di rete e coordinamento, Eventi, Storytelling, Seminari informativi, Workshop, Focus Group, Webinar) non costituiscono aiuto di stato;
- 2. l'Avviso prevede l'eventuale sostituzione del partenariato aziendale successivamente all'avvio del progetto.

Nota bene: Qualora la registrazione dei dati nel Registro Nazionale aiuti di stato non andasse a buon fine a causa di errori e/o inesattezze e/o carenza di informazioni imputate nella scheda partner di SIU, il registro non attribuirà il codice COR e le imprese prive di tale codifica non potranno partecipare alle attività di progetto fino a quanto l'inserimento non sarà perfezionato <sup>12</sup>.

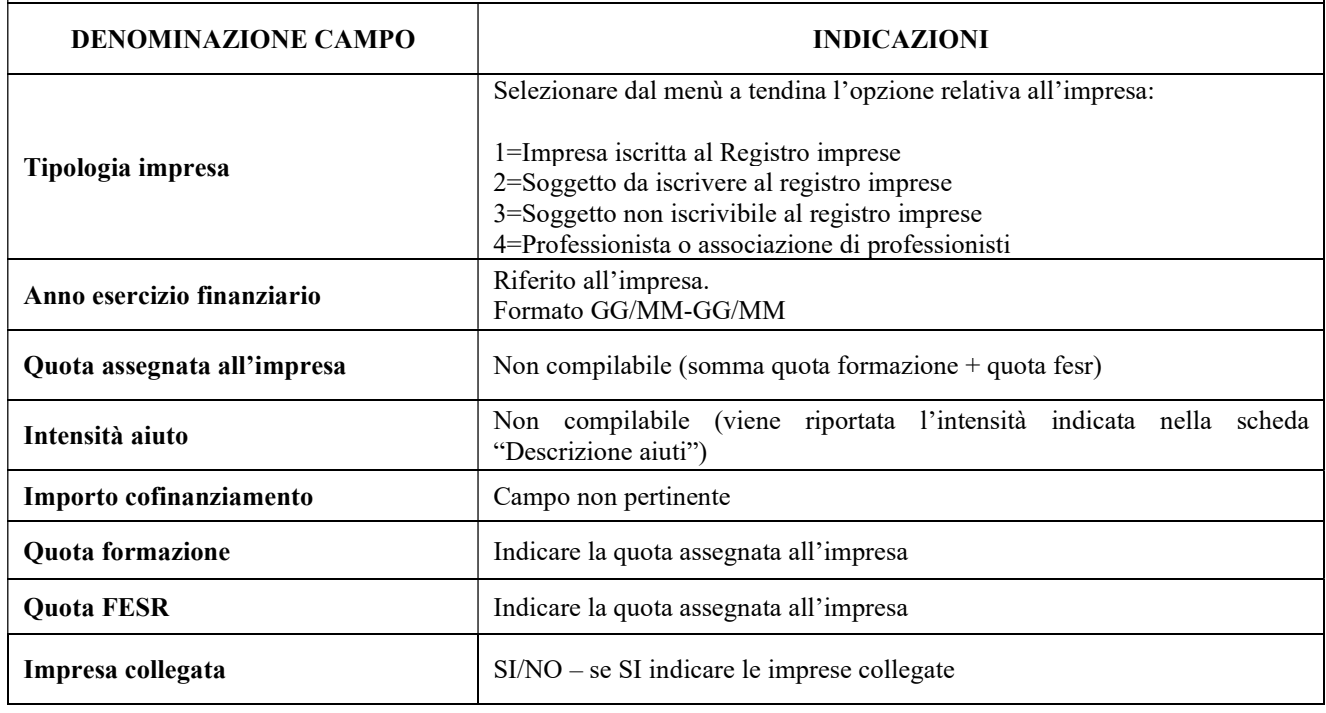

<sup>12</sup> Seguendo la modalità prevista per la presentazione di proposte di sostituzione di partenariato aziendale di cui alle linee guida e rispettiva modulistica disponibili al link https://spazio-operatori.regione.veneto.it/aiuti

> AREA POLITICHE ECONOMICHE, CAPITALE UMANO E PROGRAMMAZIONE COMUNITARIA DIREZIONE FORMAZIONE E ISTRUZIONE

PR Veneto FSE+ 2021-2027 - "Formazione Continua - Un'opportunità per la crescita e lo sviluppo delle competenze dei lavoratori"

 giunta regionale Allegato C al Decreto n. 449 del 04/04/2024 pag. 18/32

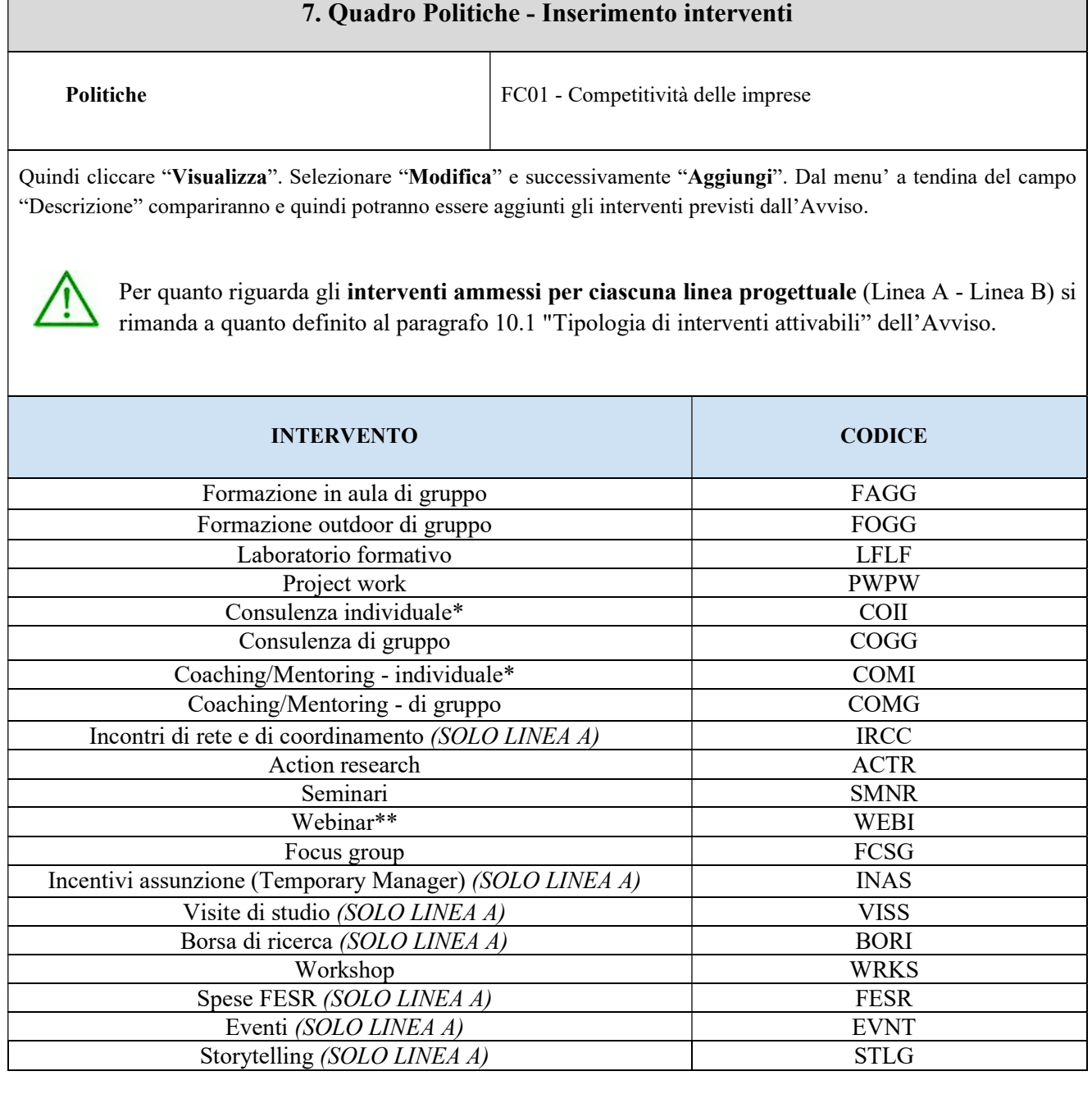

 (\*) Per quanto riguarda le attività individuali (COII e COMI) si precisa che non devono essere attivate tante edizioni quanti sono i destinatari coinvolti ma deve essere attivata un'unica edizione per il gruppo di destinatari che prende parte alla stessa attività (o più edizioni se vi sono localizzazioni diverse) e tutti i destinatari dello stesso gruppo saranno inseriti nello stesso calendario in momenti distinti.

AREA POLITICHE ECONOMICHE, CAPITALE UMANO E PROGRAMMAZIONE COMUNITARIA DIREZIONE FORMAZIONE E ISTRUZIONE PR Veneto FSE+ 2021-2027 - "Formazione Continua - Un'opportunità per la crescita e lo sviluppo delle competenze dei lavoratori"

 giunta regionale Allegato C al Decreto n.  $449$  del  $04/04/2024$  pag.  $19/32$ 

(\*\*) Per la tipologia intervento "WEBI - Webinar", si precisa che la piattaforma tecnologica individuata per lo svolgimento dei webinar stessi deve garantire l'autenticazione e il tracciamento della presenza di docenti e discenti e la conseguente produzione di specifici report.

Il report, che deve essere esclusivamente generato dalle piattaforme utilizzate, dovrà contenere i seguenti dati minimi:

- ID della lezione
- eventuale titolo singola sessione
- data sessione
- orario sessione
- nome e cognome docente
- nome e cognome (o User ID o nickname) degli allievi
- orario di accesso e di uscita (oppure: orario di uscita e durata) dalla connessione alla sessione formativa per verificare la corrispondenza di tali dati con le informazioni dei registri e della modulistica e con quanto registrato sulla piattaforma informatica di gestione.

#### 7.1 Compilazione Interventi

Selezionare la tipologia di intervento. Si precisa che dovrà essere compilata una scheda intervento per ciascuno degli interventi sopra elencati laddove previsti dal progetto.

Si raccomanda una puntuale e mirata compilazione della scheda e dei campi pertinenti all'attività descritta.

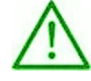

Nota bene: il format di Scheda intervento è unico. Pertanto alcuni campi non pertinenti, non dovranno essere compilati. Nel caso di campo obbligatorio ma non pertinente, digitare NP. Alcuni campi diventeranno editabili solo dopo la compilazione e la conferma di quelli che li precedono.

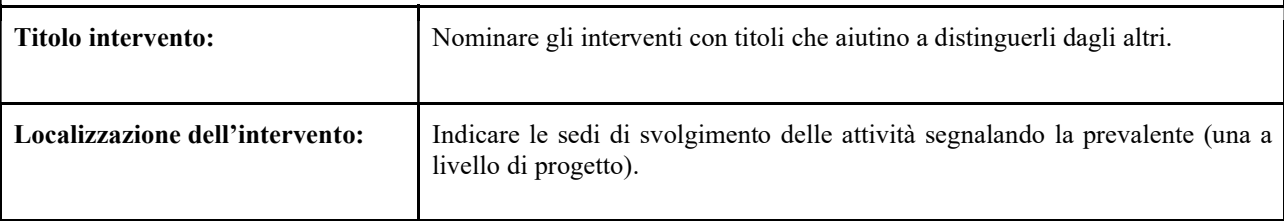

 giunta regionale Allegato C al Decreto n.  $449$  del  $04/04/2024$  pag.  $20/32$ 

£.

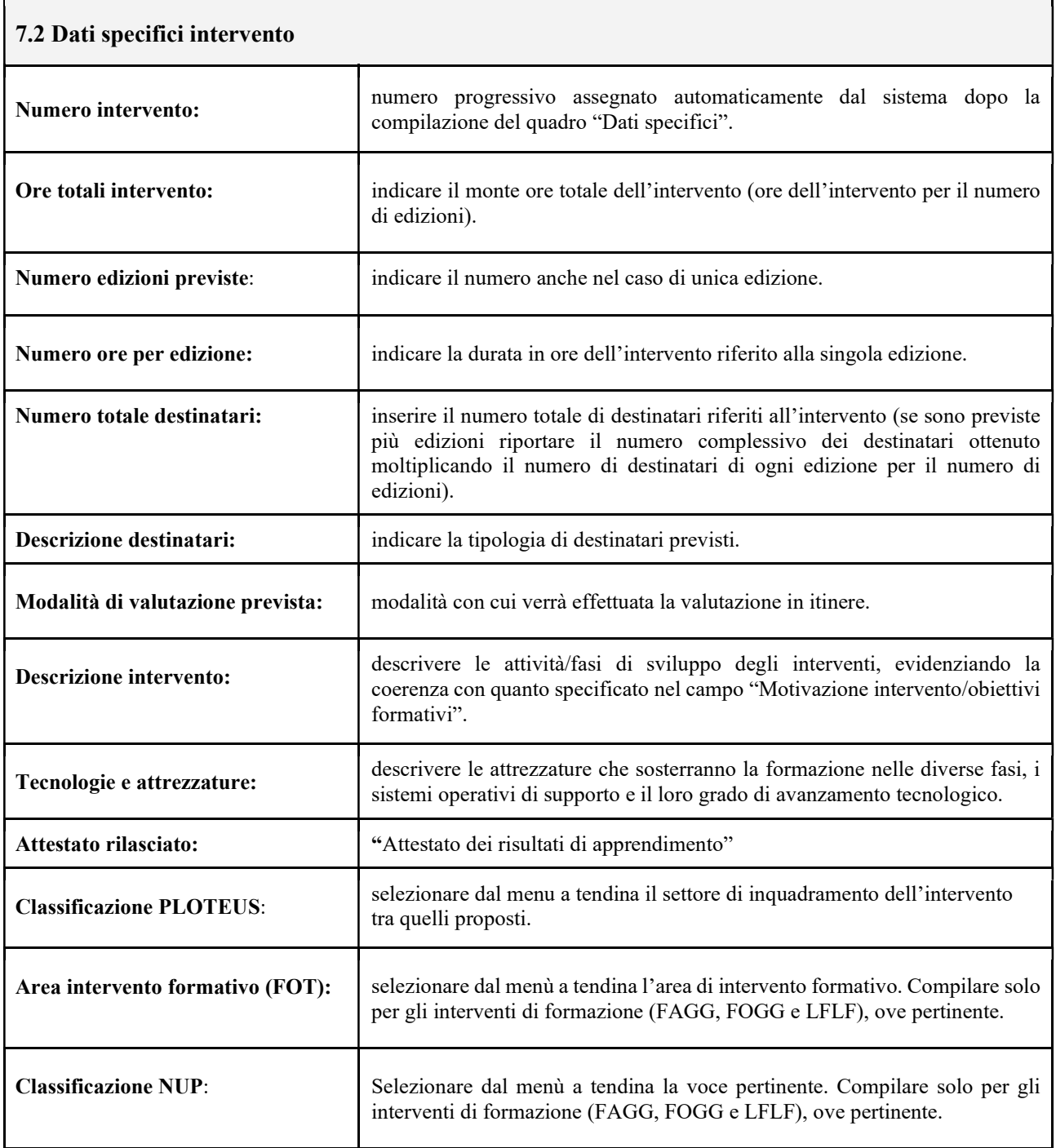

AREA POLITICHE ECONOMICHE, CAPITALE UMANO E PROGRAMMAZIONE COMUNITARIA DIREZIONE FORMAZIONE E ISTRUZIONE PR Veneto FSE+ 2021-2027 - "Formazione Continua - Un'opportunità per la crescita e lo sviluppo delle competenze dei lavoratori"

 giunta regionale Allegato C al Decreto n. 449 del 04/04/2024 pag. 21/32

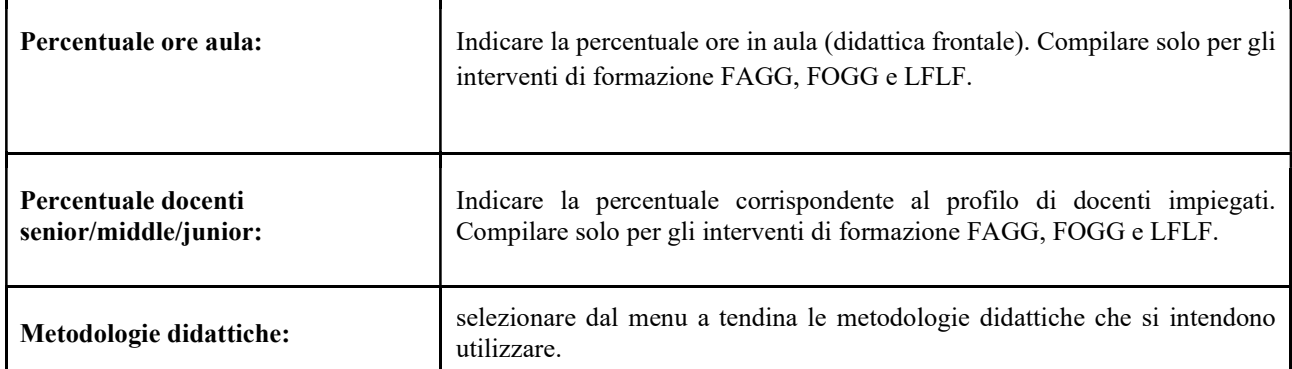

# 7.3 Competenze

La compilazione di questa sezione è prevista solo per gli interventi FAGG, FOGG e LFLF.

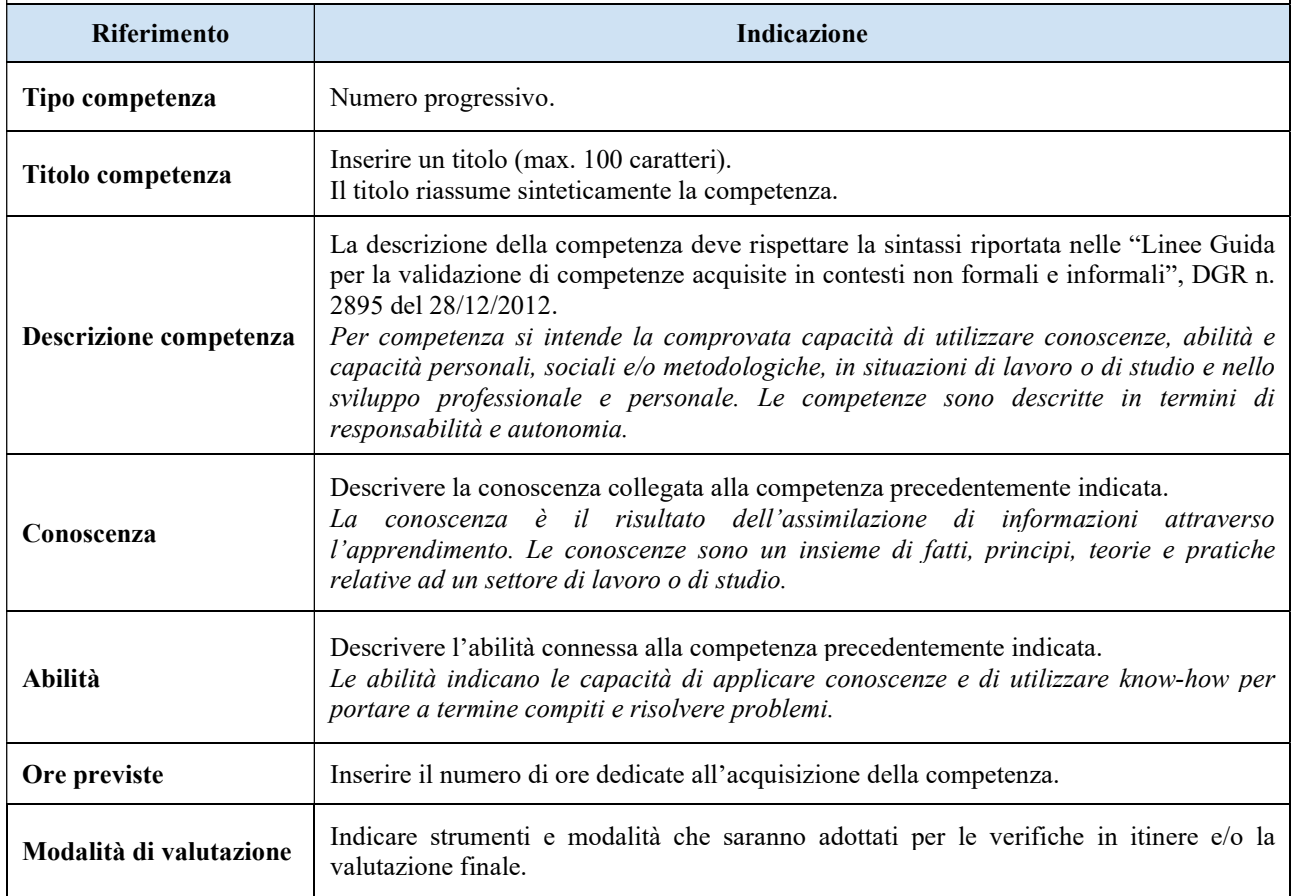

AREA POLITICHE ECONOMICHE, CAPITALE UMANO E PROGRAMMAZIONE COMUNITARIA DIREZIONE FORMAZIONE E ISTRUZIONE PR Veneto FSE+ 2021-2027 - "Formazione Continua - Un'opportunità per la crescita e lo sviluppo delle competenze dei lavoratori"

 giunta regionale Allegato C al Decreto n.  $449$  del  $04/04/2024$  pag.  $22/32$ 

#### 7.4 Voci di spesa

Ad ogni tipologia di intervento sono associate le coerenti voci di spesa, anche in considerazione dell'utenza considerata.

È richiesto di inserire il monte ore complessivo (eventualmente moltiplicato per il numero dei destinatari, ove previsto) e di selezionare la voce di spesa. Il sistema calcola automaticamente l'importo finale.

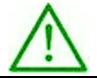

Si riporta in appendice la tabella riepilogativa degli interventi, con relativi costi e codici delle voci di spesa.

#### 8. Quadro Piano Finanziario

Il presente quadro riporta il riepilogo di tutte le voci di spesa suddivise per categoria, descrizione, quantità, valore unitario e valore totale (ivi comprese le voci di spesa presenti nei singoli interventi). Dopo aver controllato la correttezza dei dati è necessario cliccare il riquadro "conferma".

Nota Bene: si ricorda che il conto economico è il risultato della somma algebrica di costi e ricavi, è pertanto necessario verificare che il totale dei ricavi (macrocategoria "A") corrisponda al totale dei costi delle macrocategorie previste.

#### 9. Quadri Dichiarazioni e Impegni

Le Dichiarazioni e gli Impegni sono obbligatori e costituiscono parte integrante della domanda di ammissione.

Oltre alle dichiarazioni obbligatorie, la cui scelta non è contemplata, è necessario aggiungerne di ulteriori selezionando tra quelle proposte

Al termine della compilazione cliccare il pulsante "Conferma".

 giunta regionale Allegato C al Decreto n.  $449$  del  $04/04/2024$  pag.  $23/32$ 

# 10. Allegati

Ad ogni voce dell'elenco dei documenti è possibile far corrispondere il relativo documento cliccando il pulsante "Allega" e successivamente attraverso il pulsante "Upload file" sarà possibile caricare il documento da allegare.

Caricare a sistema i seguenti documenti sottoscritti digitalmente, ove previsto, nei formati previsti dal Codice dell'Amministrazione digitale<sup>13</sup>

E' possibile eliminare eventuali documenti caricati per errore utilizzando il pulsante "cestino" oppure sovrascrivere il documento attraverso il pulsante Upload File.

ATTENZIONE: I modelli degli allegati "Dichiarazione di adesione in partnership", "Dichiarazione di assenza di cause ostative", "Informativa unica sul trattamento dei dati personali", "Dichiarazione unica per le imprese" e "Dichiarazione aiuti" sono contenuti all'interno dell'Allegato A1 "Modelli operativi" (modulistica) del Testo Unico per i Beneficiari approvato con Ddr. n. 48/2023 e reperibili a questo link: https://spaziooperatori.regione.veneto.it/modulistica

| <b>ALLEGATI OBBLIGATORI</b>                                                                                                    | <b>FIRMA DIGITA</b> |
|----------------------------------------------------------------------------------------------------|---------------------|
| modulo della domanda/progetto                                                                                                    | <b>SI</b>           |
| dichiarazione di adesione in partnership                                                                                                    | SI <sup>14</sup>    |
| dichiarazione di assenza di cause ostative alla presentazione di progetto                                                                                                    | <b>SI</b>           |
| informativa unica sul trattamento dei dati personali <sup>15</sup>                                                                                                    | <b>SI</b>           |
| dichiarazione unica per le imprese (deve essere allegata solo nel caso di progetto<br>presentato direttamente dall'impresa privata. Nel caso di progetto presentato da<br>organismo di formazione la dichiarazione deve essere tenuta agli atti) | <b>SI</b>           |
| dichiarazione aiuti (deve essere allegata solo nel caso di progetto presentato da un<br>organismo di formazione). Nel caso di progetto presentato direttamente dall'impresa<br>privata tale dichiarazione non è necessaria.                      | <b>SI</b>           |

<sup>&</sup>lt;sup>13</sup> in formato PAdES o CAdES, con uno dei Provider di firma avanzata qualificata. Non è possibile firmare con sistemi SPID/CIE/CNS: il documento così firmato non verrà accettato dal sistema

AREA POLITICHE ECONOMICHE, CAPITALE UMANO E PROGRAMMAZIONE COMUNITARIA DIREZIONE FORMAZIONE E ISTRUZIONE

<sup>&</sup>lt;sup>14</sup> i partner che non ottemperano all'obbligo di firma digitale dovranno allegare una dichiarazione con le motivazioni della mancata firma digitale del modulo che sarà valutata dalla Commissione di valutazione

<sup>15</sup> https://spazio-operatori.regione.veneto.it/informative-privacy

PR Veneto FSE+ 2021-2027 - "Formazione Continua - Un'opportunità per la crescita e lo sviluppo delle competenze dei lavoratori"

**REGIONE DEL VENETO** giunta regionale

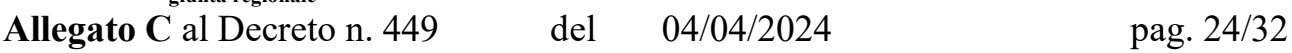

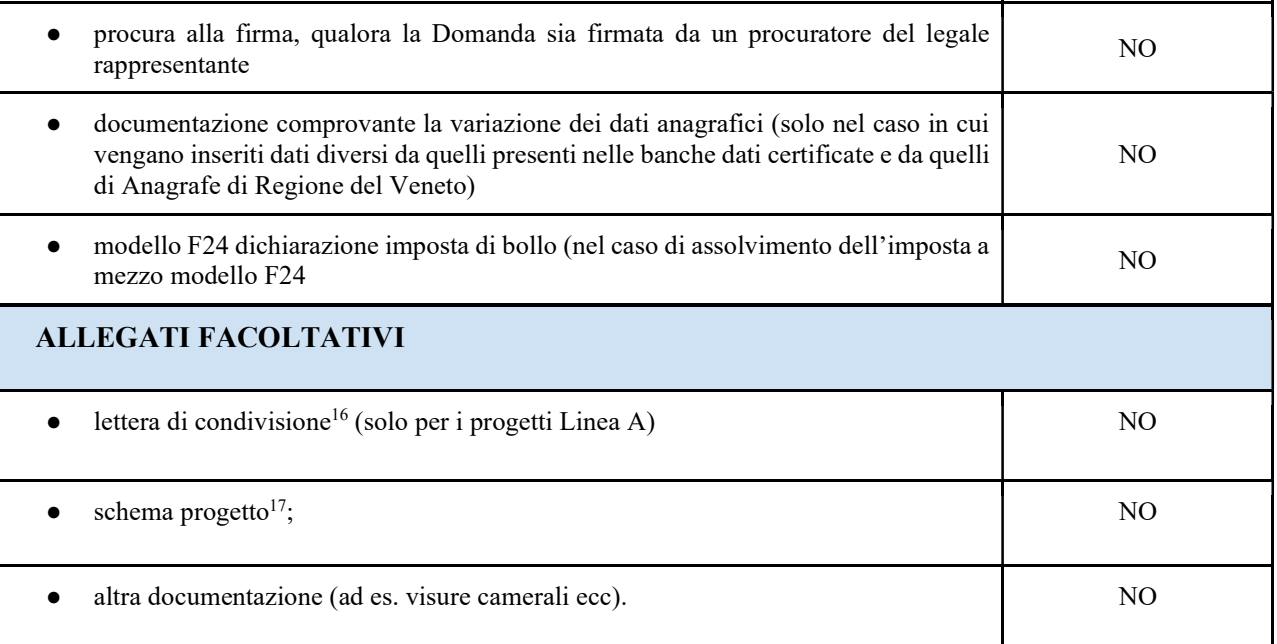

#### 10.1 Indicazioni per la denominazione degli allegati

La denominazione chiara e univoca degli allegati facilita lo svolgimento delle istruttorie e, di conseguenza, ne riduce le tempistiche.

| <b>ALLEGATO</b>                                                               | <b>DENOMINAZIONE FILE</b>               |
|-------------------------------------------------------------------------------|-----------------------------------------|
| Dichiarazione di assenza di cause ostative alla<br>presentazione del progetto | dichiarazione assenza cause ostative LR |
| Dichiarazione di adesione in partnership                                      | modulo partner *nome del partner*       |
| Informativa unica sul trattamento dei dati personali                          | <i>informativa privacy</i>              |
| Dichiarazione unica per le imprese <sup>18</sup>                              | dichiarazione imprese                   |
| Dichiarazione aiuti <sup>19</sup>                                             | dichiarazione aiuti                     |
| Lettera di condivisione                                                       | Lettera condivisione                    |

<sup>16</sup> su format pubblicato assieme alla presente Guida.

<sup>18</sup> solo nel caso di progetto presentato direttamente dall'impresa.

<sup>19</sup> solo nel caso di progetto presentato da organismo di formazione.

AREA POLITICHE ECONOMICHE, CAPITALE UMANO E PROGRAMMAZIONE COMUNITARIA DIREZIONE FORMAZIONE E ISTRUZIONE

PR Veneto FSE+ 2021-2027 - "Formazione Continua - Un'opportunità per la crescita e lo sviluppo delle competenze dei lavoratori"

<sup>17</sup> sarà oggetto di valorizzazione la presentazione di uno schema esplicativo delle attività formative e di accompagnamento previste con il relativo abbinamento delle imprese partner, utile a comprendere la struttura di progetto e le eventuali attività interaziendali da compilarsi su apposito format pubblicato assieme alla presente Guida.

 giunta regionale Allegato C al Decreto n.  $449$  del  $04/04/2024$  pag.  $25/32$ 

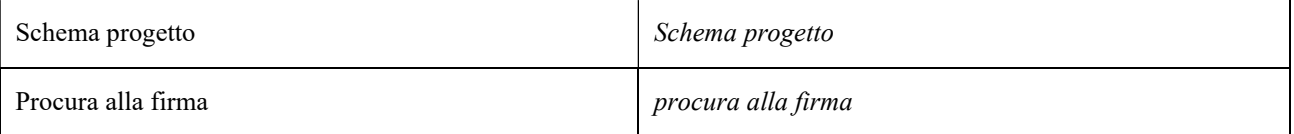

# 11. Esecuzione controlli di correttezza e anomalie

Successivamente al completamento dei quadri previsti dal progetto, eseguire la fase dei controlli di verifica della presenza dei dati obbligatori e della correttezza dei dati inseriti.

I controlli devono essere effettuati nell'ordine:

- a livello di intervento
- a livello di progetto
- a livello di domanda DMP

Nel quadro "Anomalie" visualizzare eventuali anomalie riscontrate a seguito dei controlli.

#### Errori bloccanti:

Nel caso in cui, a seguito dei controlli, emergano errori bloccanti, la domanda NON risulta confermabile. Qualora emerga assenza di uno o più allegati, la domanda NON risulta presentabile.

Pertanto, per non incorrere nell'impossibilità di inoltro della Domanda/Progetto nei termini previsti dal bando, si invita a superare la fase dei controlli con congruo anticipo rispetto alla scadenza.

Nel caso di anomalia non risolvibile, fare una segnalazione inviando una mail (no Pec) a call.center@regione.veneto.it con oggetto: "SIU - DGR …. - ID Domanda …." con descrizione e screenshot dell'errore.

## 12. Conferma domanda/progetto e firma digitale

Completata la fase dei controlli la domanda /progetto può passare a "confermato". Con l'operazione di "conferma" della domanda di ammissione/progetto i dati non possono essere più modificati.

Dopo la conferma appare il pulsante "Genera stampa della domanda".

Eseguire il download del modulo generato dal sistema della domanda /progetto<sup>20</sup> e apporre nel file scaricato la firma digitale.

La stampa della domanda di ammissione generata da SIU deve essere firmata digitalmente dal legale rappresentante dell'ente, in formato p7m CAdES (la domanda NON deve essere aperta né rinominata) e successivamente

AREA POLITICHE ECONOMICHE, CAPITALE UMANO E PROGRAMMAZIONE COMUNITARIA DIREZIONE FORMAZIONE E ISTRUZIONE

PR Veneto FSE+ 2021-2027 - "Formazione Continua - Un'opportunità per la crescita e lo sviluppo delle competenze dei lavoratori"

<sup>20</sup> in regola con la normativa sull'imposta di bollo

**REGIONE DEL VENETO** giunta regionale

Allegato C al Decreto n. 449 del 04/04/2024 pag. 26/32

caricata a sistema. Il rappresentante legale potrà apporre la firma digitale con uno dei Provider di firma avanzata qualificata.

Non è possibile firmare con i sistemi SPID/CIE/CNS: il documento così firmato non verrà accettato dal sistema

# 13. Presentazione domanda

Dopo l'upload sarà attivo il tasto "Presenta domanda", al cui click la domanda non potrà più subire modifiche, ma potrà solo essere annullata.

#### Presentare la domanda/progetto.

La presentazione della domanda/progetto e della relativa documentazione costituisce presunzione di conoscenza e di accettazione senza riserva delle specifiche indicazioni formulate nel presente Avviso e delle disposizioni regionali, nazionali e comunitarie riguardanti la materia.

 giunta regionale Allegato C al Decreto n.  $449$  del  $04/04/2024$  pag.  $27/32$ 

 $\mathcal{R}$ 

# Appendice 1 - Monitoraggio Strategie di specializzazione intelligente S3

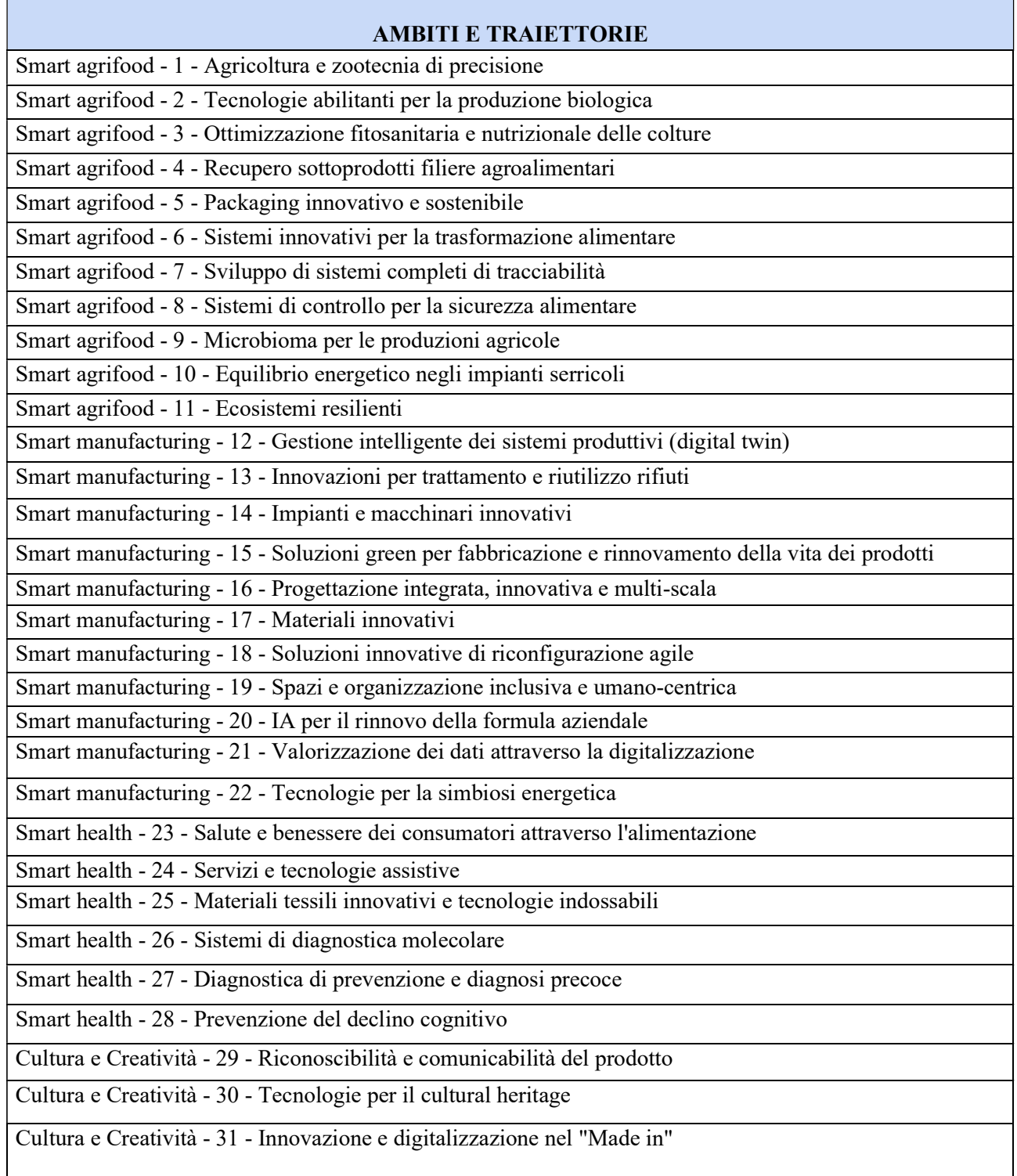

AREA POLITICHE ECONOMICHE, CAPITALE UMANO E PROGRAMMAZIONE COMUNITARIA

DIREZIONE FORMAZIONE E ISTRUZIONE

PR Veneto FSE+ 2021-2027 - "Formazione Continua - Un'opportunità per la crescita e lo sviluppo delle competenze dei lavoratori"

 giunta regionale Allegato C al Decreto n.  $449$  del  $04/04/2024$  pag.  $28/32$ 

2

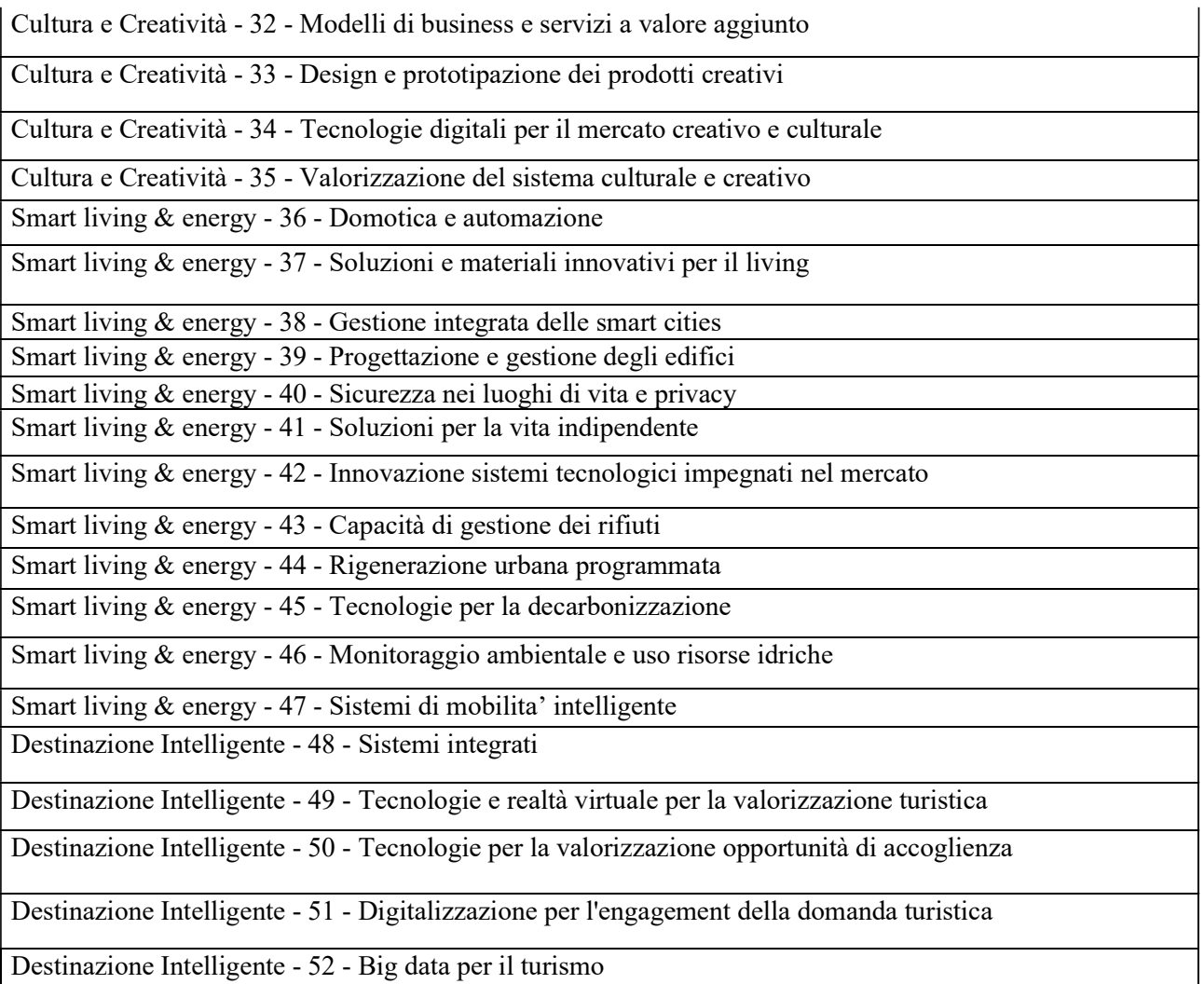

 giunta regionale Allegato C al Decreto n.  $449$  del  $04/04/2024$  pag.  $29/32$ 

# Appendice 2 "Voci di spesa"

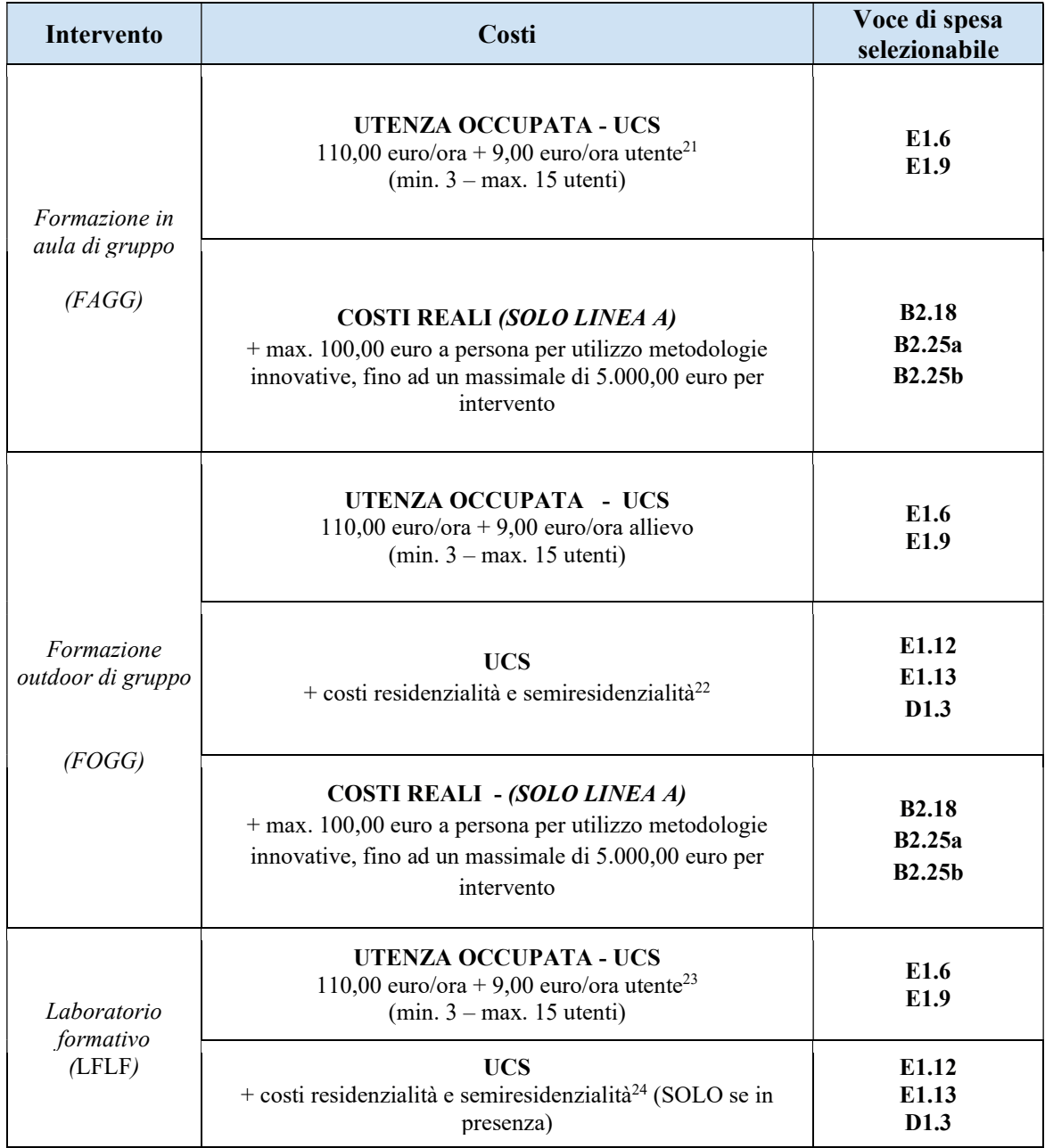

<sup>21</sup> La quota di 9,00 EUR/h utente verrà riconosciuta per un massimo di n. 6 utenti. Nel caso di gruppi di utenti uguali o superiori a 6, sarà riconosciuto il costo relativo a 6 utenti.

<sup>22</sup> Si veda par. 2 dell'All. A3 e A2 - DDR 48/2023

<sup>23</sup> La quota di 9,00 EUR/h utente verrà riconosciuta per un massimo di n. 6 utenti. Nel caso di gruppi di utenti uguali o superiori a 6, sarà riconosciuto il costo relativo a 6 utenti.

<sup>24</sup> Si veda par. 2 dell'All. A3 e A2 - DDR 48/2023

AREA POLITICHE ECONOMICHE, CAPITALE UMANO E PROGRAMMAZIONE COMUNITARIA DIREZIONE FORMAZIONE E ISTRUZIONE

PR Veneto FSE+ 2021-2027 - "Formazione Continua - Un'opportunità per la crescita e lo sviluppo delle competenze dei lavoratori"

 giunta regionale Allegato C al Decreto n.  $449$  del  $04/04/2024$  pag.  $30/32$ 

£.

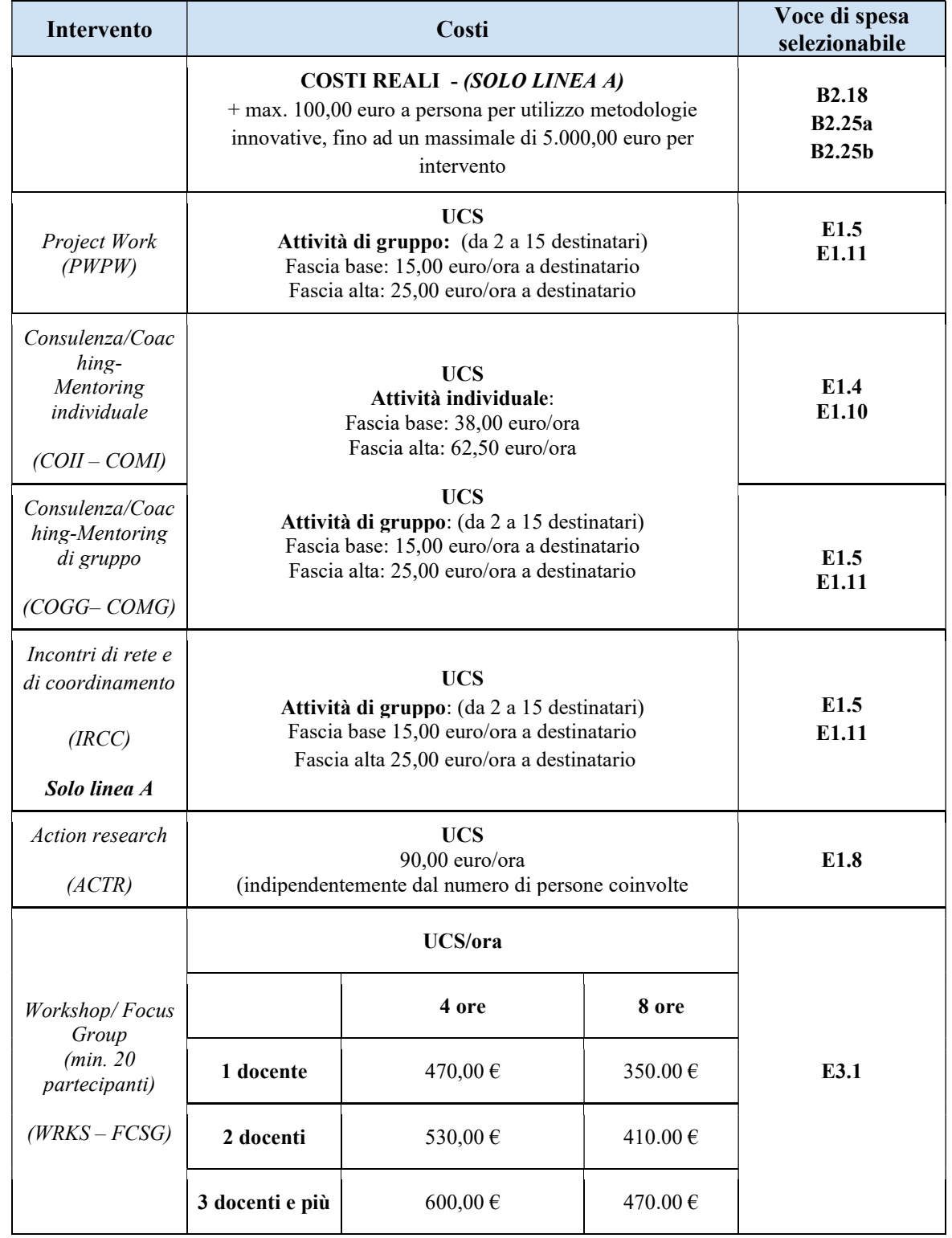

AREA POLITICHE ECONOMICHE, CAPITALE UMANO E PROGRAMMAZIONE COMUNITARIA DIREZIONE FORMAZIONE E ISTRUZIONE

PR Veneto FSE+ 2021-2027 - "Formazione Continua - Un'opportunità per la crescita e lo sviluppo delle competenze dei lavoratori"

 giunta regionale Allegato C al Decreto n.  $449$  del  $04/04/2024$  pag.  $31/33$ 

£.

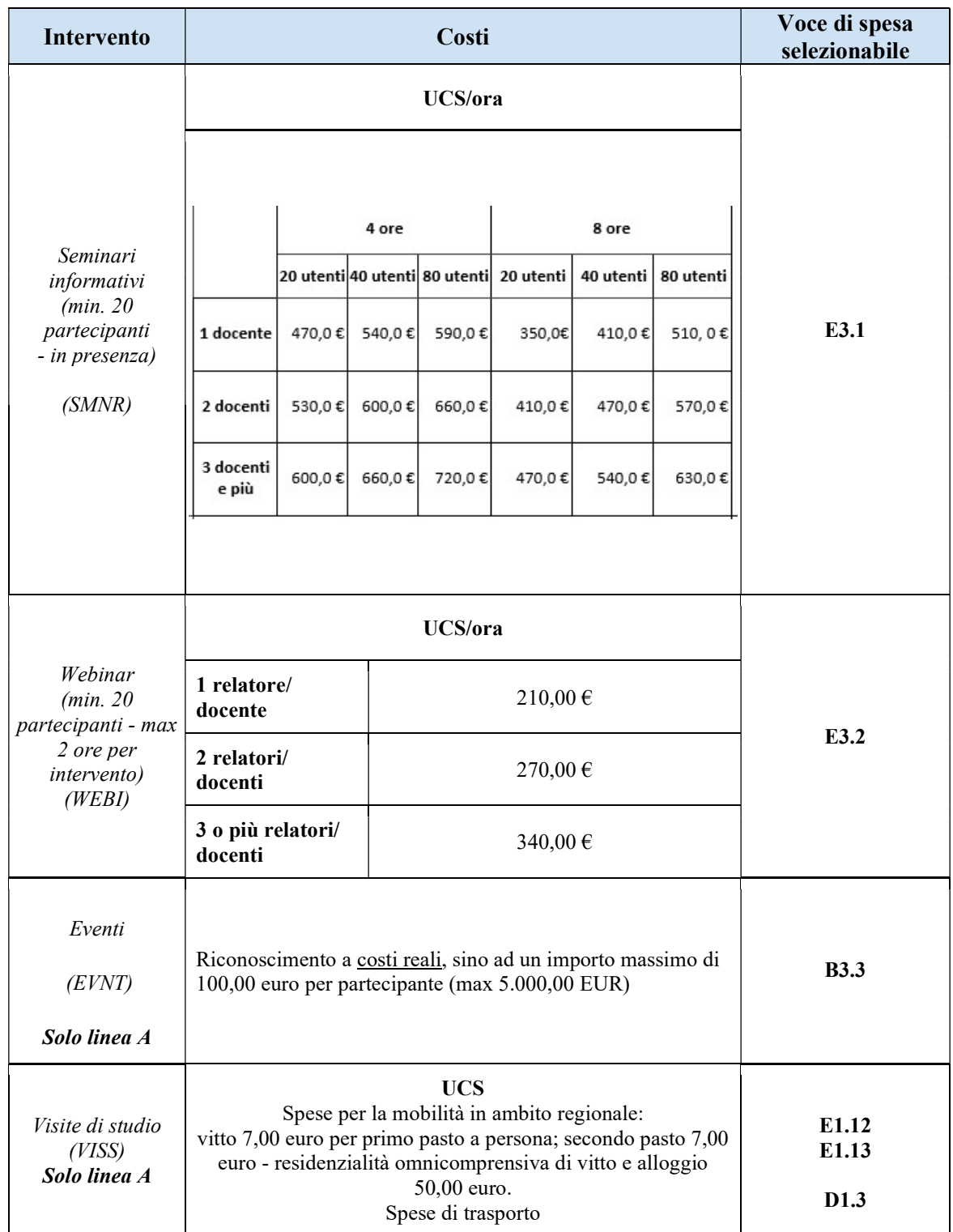

AREA POLITICHE ECONOMICHE, CAPITALE UMANO E PROGRAMMAZIONE COMUNITARIA DIREZIONE FORMAZIONE E ISTRUZIONE PR Veneto FSE+ 2021-2027 - "Formazione Continua - Un'opportunità per la crescita e lo sviluppo delle competenze dei lavoratori"

 giunta regionale Allegato C al Decreto n.  $449$  del  $04/04/2024$  pag.  $32/32$ 

£.

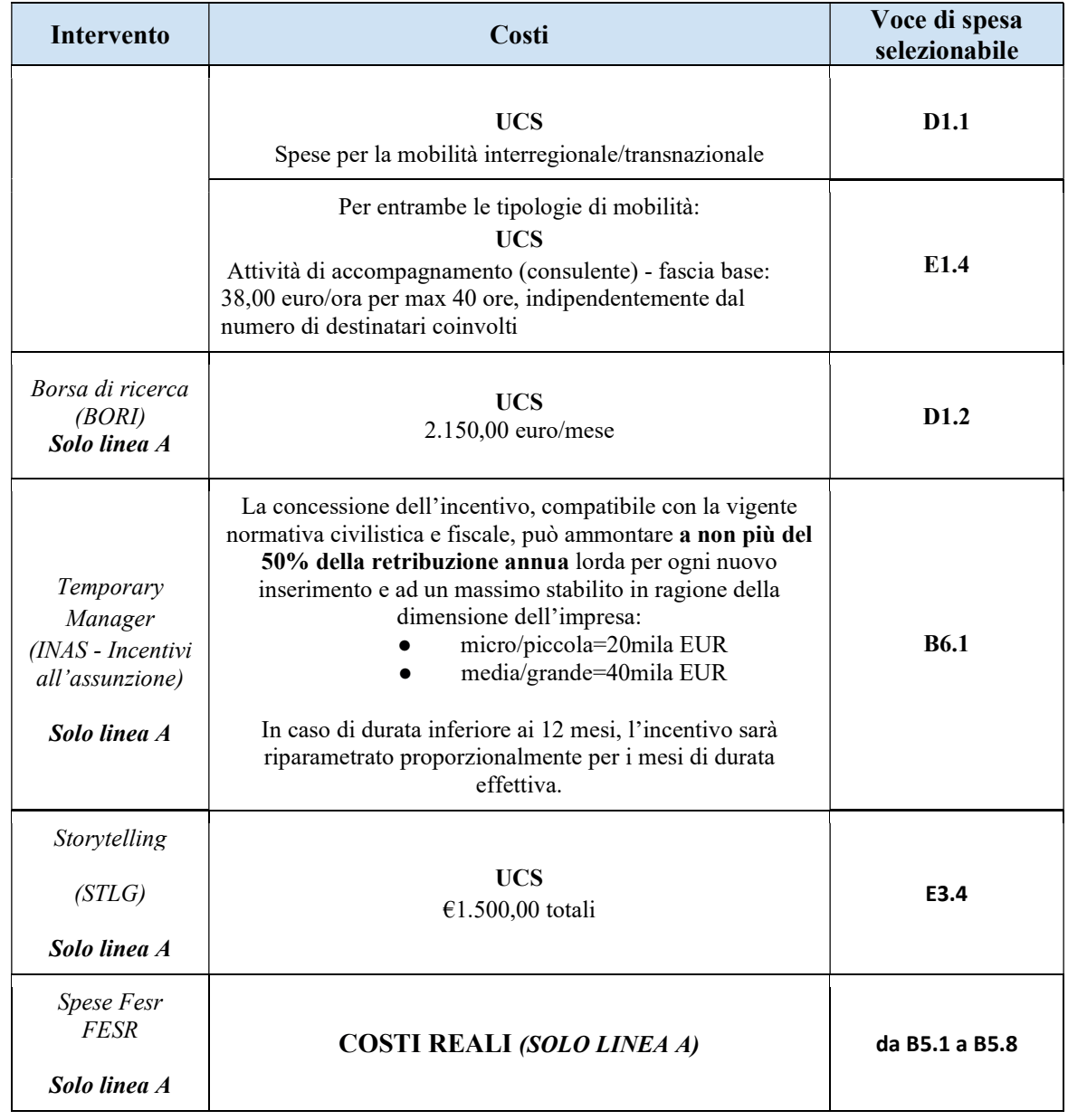

AREA POLITICHE ECONOMICHE, CAPITALE UMANO E PROGRAMMAZIONE COMUNITARIA DIREZIONE FORMAZIONE E ISTRUZIONE PR Veneto FSE+ 2021-2027 - "Formazione Continua - Un'opportunità per la crescita e lo sviluppo delle competenze dei lavoratori"